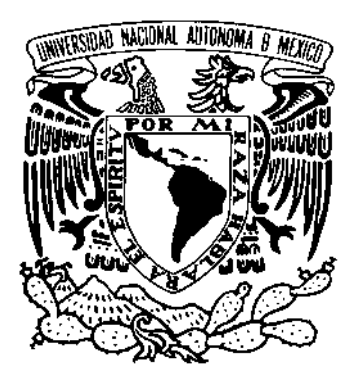

# **UNIVERSIDAD NACIONAL AUTONOMA DE MEXICO**

**INSTITUTO NACIONAL DE PERINATOLOGÍA**

 **SUBDIRECCIÓN DE NEONATOLOGÍA**

 **"INCIDENCIA DE HIPERTROFIA MIOCÁRDICA EN LOS HIJOS DE MADRE DIABÉTICA, DE TÉRMINO HIPERTRÓFICOS"** 

# **T E S I S**

 **QUE PARA OBTENER EL TITULO DE ESPECIALISTA EN: N E O N A T O L O G I A**

 **P R E S E N T A** 

 **DRA. MARIA ELENA BELTRAN MAGAÑA**

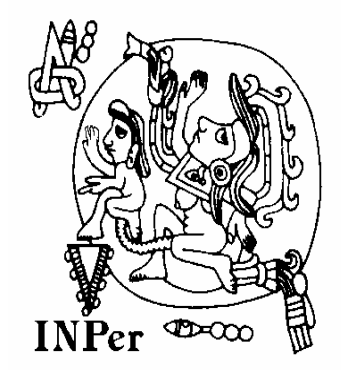

**DR. LUIS A. FERNÁNDEZ CARROCERA PROFESOR TITULAR DEL CURSO DE ESPECIALIZACIÓN**

**DR. MARIO DAVID LÓPEZ BARRERA DIRECTOR DE TESIS**

 **MÉXICO, D.F. 2006**

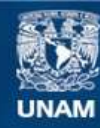

Universidad Nacional Autónoma de México

**UNAM – Dirección General de Bibliotecas Tesis Digitales Restricciones de uso**

#### **DERECHOS RESERVADOS © PROHIBIDA SU REPRODUCCIÓN TOTAL O PARCIAL**

Todo el material contenido en esta tesis esta protegido por la Ley Federal del Derecho de Autor (LFDA) de los Estados Unidos Mexicanos (México).

**Biblioteca Central** 

Dirección General de Bibliotecas de la UNAM

El uso de imágenes, fragmentos de videos, y demás material que sea objeto de protección de los derechos de autor, será exclusivamente para fines educativos e informativos y deberá citar la fuente donde la obtuvo mencionando el autor o autores. Cualquier uso distinto como el lucro, reproducción, edición o modificación, será perseguido y sancionado por el respectivo titular de los Derechos de Autor.

## **INSTITUTO NACIONAL DE PERINATOLOGIA AUTORIZACIÓN DE TESIS**

# **"INCIDENCIA DE HIPERTROFIA MIOCÁRDICA EN LOS HIJOS DE MADRE DIABÉTICA, DE TÉRMINO HIPERTRÓFICOS"**

**DR. RICARDO GARCÍA CAVAZOS DIRECTOR DE ENSEÑANZA**

**\_\_\_\_\_\_\_\_\_\_\_\_\_\_\_\_\_\_\_\_\_\_\_\_\_\_\_\_\_\_\_\_**

**DR. LUIS A. FERNÁNDEZ CARROCERA PROFESOR TITULAR DEL CURSO DE ESPECIALIZACIÓN**

**\_\_\_\_\_\_\_\_\_\_\_\_\_\_\_\_\_\_\_\_\_\_\_\_\_\_\_\_\_\_\_** 

**DR. MARIO DAVID LOPEZ BARRERA DIRECTOR DE TESIS**

**\_\_\_\_\_\_\_\_\_\_\_\_\_\_\_\_\_\_\_\_\_\_\_\_\_\_\_\_\_\_\_\_\_\_**

A mi Madre, motor principal de mi vida, quien gracias a su apoyo y ejemplo, me impulsa a seguir luchando por alcanzar mis metas.

A Mellina y Manuel, mis hermanos, que siempre estuvieron dispuestos a escuchar y ayudar, con quienes a pesar de la distancia y el tiempo, seguimos formando un muy buen equipo.

A mi Padre (†), que siempre estará presente en todo lo que hago.

A mis Abuelos, Sara (†) y Ramón, que donde quiera que estén, me apoyan y admiran, de los que nunca voy a olvidar su cariño.

A los niños del mundo, futuro de nuestra sociedad, causantes de mi necedad de dedicarme a esto, sin quienes el mundo no vale nada.

Gracias al Dr. Mario López, que por su ayuda se logró finalizar a tiempo y de la mejor forma este proyecto; así como también a la Dra. Silvia Romero, por brindarme parte de su valioso tiempo, para el asesoramiento de este trabajo.

## **INDICE**

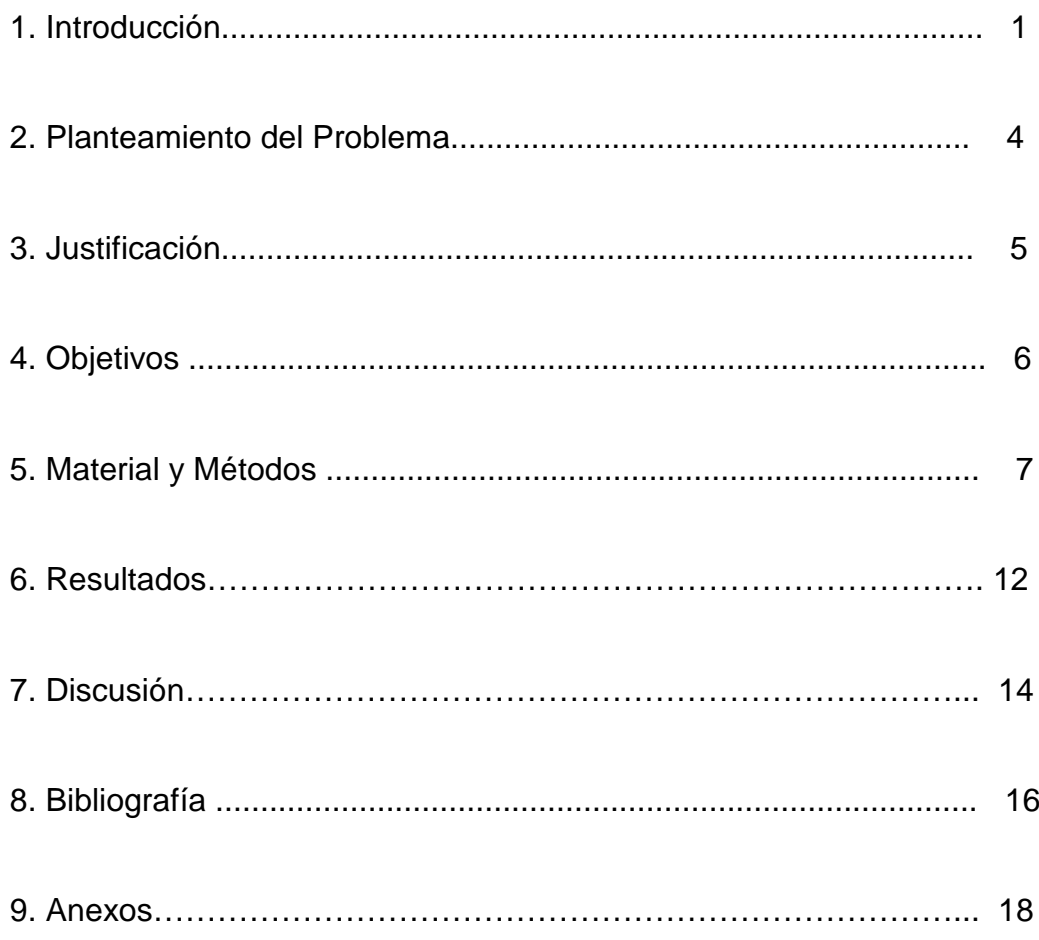

### **INDICE ANEXOS**

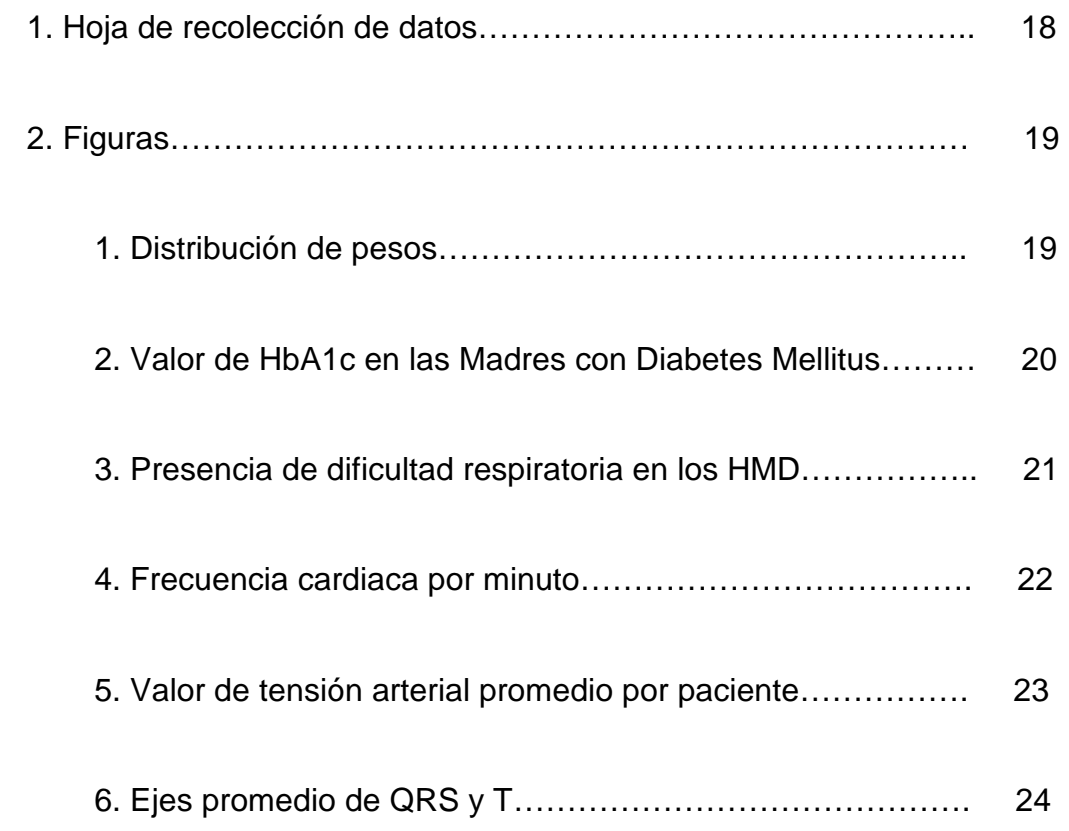

#### **1. INTRODUCCIÓN**

La diabetes mellitus se caracteriza por alteraciones en el metabolismo de los hidratos de carbono, lípidos y proteínas. Está asociada a deficiencia absoluta o relativa de secreción de insulina, con grados variables de resistencia a la misma.  $^1$ 

Es sabido también que la presencia de esta enfermedad en una mujer gestante, puede afectar la evolución del embarazo y el desarrollo del producto. A este respecto y gracias a los avances en el diagnóstico y tratamiento, específicamente en lo concerniente al adecuado control metabólico, es posible que parámetros como el crecimiento intrauterino del producto llegue a ser similar al de hijos de madres no diabéticas.<sup>2</sup>

En Estados Unidos de Norteamérica de 0.2 a 0.3% de los embarazos se complican por diabetes preexistente y de 1 a 15% por diabetes gestacional. En nuestro país, esta última cifra oscila entre 1.6 y 12% en la población general, y en el Instituto Nacional de Perinatología se presenta en el 10.4% de los embarazos que ingresan a control prenatal, por lo que resulta de vital importancia mantener una vigilancia estricta durante el curso de los mismos.<sup>3</sup>

En los últimos dos años, ha habido 140 nacimientos de hijos de madres diabéticas, diagnosticados como productos de término e hipertróficos. <sup>4</sup>

Los hijos de madres diabéticas (HMD) presentan una modificación del patrón genético de crecimiento intrauterino, manteniendo la homeostasis a costa de una serie de ajustes metabólicos que comprometen su capacidad de adaptación al medio extrauterino, con lo que se incrementa la morbimortalidad. <sup>5</sup>

Entre los mecanismos etiopatogénicos predomina la hipótesis de Pedersen, en donde la hiperglucemia propicia en el feto un aumento de la producción de insulina, y como consecuencia la hiperplasia de las células beta de los islotes de Langerhans.<sup>6</sup> Además se ha demostrado hiperaminoaciduria que puede tener efecto sinérgico con la glucosa para promover hiperinsulinismo fetal. Los fetos hiperinsulínicos utilizan la glucosa excesiva para el crecimiento de tejidos insulinosensibles, como corazón, hígado, bazo, timo, glándulas adrenales y músculos esqueléticos.<sup>7</sup> La hiperinsulinemia fetal causa aumento en la utilización de glucosa celular, que promueve depósito de glucógeno hepático con disminución de movilización de grasas, y aumento en la producción de proteínas.<sup>8</sup>

Los problemas clínicos más frecuentes son alteraciones del crecimiento fetal (40%), hipoglucemia (20%), prematurez (15%), asfixia (15%), enfermedad de membrana hialina (15%), malformaciones congénitas (5-8%), hipocalcemia (50%), poliglobulia (20-30%), hipertrofia miocárdica (30%), hipomagnesemia e hiperbilirrubinemia. <sup>9</sup>

En las últimas semanas del embarazo, el feto de madre diabética acumula 50-60% mas grasa corporal que los fetos de madres no diabéticas.<sup>10</sup> Un estrecho control de la glucemia materna entre las 20-31 semanas de gestación reduce significativamente la incidencia de macrosomía fetal.<sup>11</sup>

Se define como macrosomía a las mediciones somatométricas que se ubican por arriba de la percentila 90 de las curvas de crecimiento; alteración que se observa en el 40% de los HMD.<sup>12</sup> Los factores involucrados son la obesidad materna, diabetes mellitus clases A, B, y C de la clasificación de White (para la diabetes en el embarazo), pobre control metabólico, multiparidad, antecedente de parto previo de un hijo macrosómico y aumento excesivo de peso durante el embarazo (mayor de 15 kg).<sup>13</sup>

El fenotipo característico del HMD es de aspecto pletórico, fascies "rolliza", panículo adiposo abundante, hipertricosis en cara y orejas; giba, abdomen globoso y actitud general de hipotonía.<sup>14</sup>

La Hipertrofia Miocárdica se presenta hasta en un 30 % de los casos de HMD y es secundaria al hiperinsulismo en la etapa fetal, donde hay un aumento en el número de células, núcleos y fibras miocárdicas. Habitualmente se trata de un niño Macrosómico, con síndrome de dificultad respiratoria y cianosis leve; en 20% de los casos se acompaña de insuficiencia cardiaca, con taquicardia, ritmo de galope y hepatomegalia de tipo congestivo.<sup>15</sup>

La radiografía de tórax muestra cardiomegalia y congestión vascular de tipo venoso. El electrocardiograma se caracteriza por ritmo sinusal, taquicardia o una frecuencia cardiaca en límites superiores normales; hay hipertrofia del ventrículo derecho, del izquierdo o biventricular, con datos de isquemia miocárdica.<sup>16</sup>

En el ecocardiograma se observa hipertrofia difusa de las paredes ventriculares. Se ha descrito que en la mitad de los casos hay mayor contractilidad ventricular y obstrucción al tracto de salida del ventrículo izquierdo.

El pronóstico de la hipertrofia miocárdica es favorable con tratamiento adecuado, presentando un periodo crítico en las primeras dos semanas de vida, con normalización progresiva, lo cual puede durar de 3 a 6 meses.<sup>17</sup>

#### **2. PLANTEAMIENTO DEL PROBLEMA**

La mortalidad perinatal asociada con diabetes en el embarazo ha disminuido, como consecuencia de un avance en el cuidado de la mujer embarazada. No obstante, la macrosomía aún constituye un porcentaje significativo de la morbilidad total, y existe bibliografía que demuestra que presentan una incidencia de hasta 30% de Hipertrofia Miocárdica.

En el Instituto Nacional de Perinatología en el Departamento de Estadística no se cuenta con el registro de esta patología; por comunicación verbal del Servicio de UCIREN esta patología no representa el 30% que se reporta en la literatura, presentando una incidencia de 1 a 2 por 300 recién nacidos HMD, normo e hipertróficos, si consideramos que la literatura reporta 30%, entonces esperamos tener aproximadamente 90 recién nacidos con miocardiopatía hipertrófica anual, dato que es importante confirmar.

#### **3. JUSTIFICACIÓN**

En México, el 12% de los embarazos cursan con diabetes gestacional, por lo que es de esperar que en nuestro Instituto represente también una proporción importante en los motivos de atención prenatal.

Nuestro estudio se centra en la estimación de la frecuencia de miocardiopatía hipertrófica en pacientes HMD, con parámetros somatométricos que indiquen macrosomía, a fin de determinar la necesidad de practicar la valoración cardiológica a los HMD.

### **4. OBJETIVOS**

#### **OBJETIVO GENERAL**

Determinar la incidencia de hipertrofia miocárdica en el hijo de madre diabética, de término hipertrófico.

#### **OBJETIVOS PARTICULARES**

- Conocer las dimensiones radiológicas de la silueta cardiaca de los recién nacidos HMD macrosómicos.
- Conocer el trazo electrocardiográfico en los HMD macrosómicos.
- Evaluar la función y anatomía cardiaca por medio de ecocardiograma en los HMD macrosómicos.

#### **5. MATERIAL Y MÉTODOS**

Se realizó un estudio de tipo observacional, transversal, descriptivo, en la Unidad de Cuidados Inmediatos del Recién Nacido, Unidad de Terapia Intermedia, Alojamiento Conjunto y Cunero del Instituto Nacional de Perinatología.

Se incluyeron en el estudio a todos los Recién Nacidos HMD, tanto pregestacional como gestacional, con edad mayor a 37 semanas, y peso por arriba de la percentila 90 para las curvas de crecimiento. Los datos se capturaron de la hoja de registro de nacimientos de la Unidad de Cuidados Inmediatos del Recién Nacido, en el periodo comprendido del 1º de abril al 31 de julio del 2006. Se excluyeron a los Recién Nacidos que presentaban algún tipo de malformación o cardiopatía congénita.

A todos los Recién nacidos se les realizó una evaluación clínica que incluyó peso, edad gestacional, frecuencia cardiaca, tensión arterial y frecuencia respiratoria. Se les realizó radiografía de tórax postero-anterior, determinando índice cardiotorácico, siempre y cuando esta haya sido tomada de manera adecuada, y no presentará fallas en la técnica. Posteriormente se tomo electrocardiograma de 12 derivaciones, con electrocardiógrafo marca Fukuda Denshi Modelo Cardio Max FX-3010, siendo evaluado por el Cardiólogo, determinando ritmo, frecuencia, eje de QRS, eje de T, si presentaba o no datos de hipertrofia, isquemia o infarto. Así también se les practicó ultrasonido cardiaco con el aparato ecocardiográfico marca Toshiba (Doppler) modelo SSA-350 A, con transductor de 5 y 7.5 Hz. Todos fueron realizados por parte del Dr. Mario David López Barrera, Médico Cardiólogo adscrito al servicio de Neonatología del Hospital, determinando grosor del septum, así como de la pared posterior del ventrículo izquierdo, diámetro telesistólico del ventrículo izquierdo (DSVI), diámetro telediastólico del ventrículo izquierdo (DDVI), presencia de insuficiencia mitral, fracción de acortamiento (FaC) y fracción de expulsión (FE) por el método de Simpson.

Se definió hipertrofia miocárdica como engrosamiento septal y/o de pared posterior de ventrículo izquierdo de más de 5mm.

Para el análisis estadístico, se realizó una base de datos en el programa SPSS 12.0, determinando para las variables cuantitativas continuas como peso, edad gestacional, mediciones ecocardiográficas, índices cardiotorácicos y electrocardiográficos, promedio y desviación estándar (DS).

Para las variables nominales se calcularán frecuencias o porcentajes (sexo, radiografía: normal y anormal, control prenatal: adecuado o no, Hemoglobina glucosilada: normal o anormal.

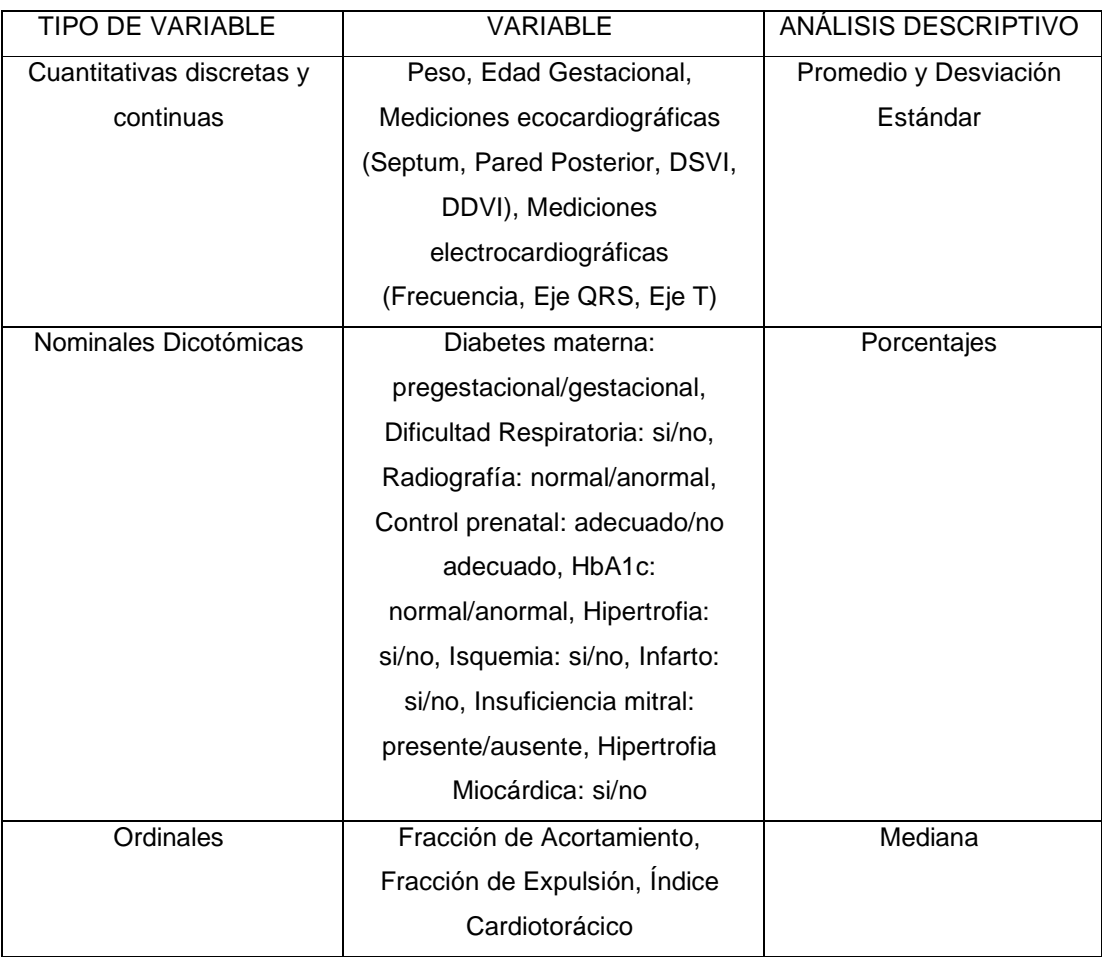

Para determinar la incidencia se utilizará la fórmula para cálculo de incidencias:

#### INCIDENCIA:= No. DE CASOS NUEVOS DE LA ENFERMEDAD DURANTE UN PERIODO DE TIEMPO No. DE PERSONAS EN RIESGO DURANTE ESE PERIÓDO

La incidencia se refiere al número de casos nuevos de una enfermedad que ocurren en un periodo de tiempo determinado, en una población que está en riesgo de padecer dicha enfermedad.

#### TAMAÑO DE LA MUESTRA

No se requiere tamaño de muestra, por ser un estudio descriptivo.

#### VARIABLES OPERACIONALES

Dentro de las variables operacionales se utilizaron las siguientes:

1. Edad Gestacional: Semanas de gestación del embarazo determinada por fecha de última regla confiable, o en su ausencia, por el método de Capurro que evalúa las características externas del recién nacido, al nacimiento. Variable: cuantitativa continua, medida en semanas de gestación.

2. Peso: Es la medida de masa corporal que incluye todos los tejidos y órganos del cuerpo.

Variable: cuantitativa continua, medida en gramos.

3. Diabetes materna: alteración en el metabolismo de los carbohidratos, acompañada con una deficiencia relativa o absoluta de insulina, que se presenta en las mujeres gestantes, con inicio previo al embarazo o durante el mismo. Variable: nominal dicotómica (pregestacional/gestacional).

4. Control Prenatal adecuado: cuidados antenatales que recibe la madre durante la gestación. Se consideró un control prenatal adecuado si la madre recibió un mínimo de 5 consulta prenatales.

Variable: Nominal Dicotómica (adecuado/no adecuado).

5. Diabetes mellitus materna controlada: determinada por la presencia de Hemoglobina glucosilada, igual o menor a 8%, en algún momento de la gestación. Variable: nominal dicotómica (< 8%/> 8%).

6. Dificultad respiratoria: aumento del trabajo respiratorio, determinado por incremento de la frecuencia respiratoria, tiraje intercostal, cianosis, retracción xifoidea, aleteo nasal, disociación toraco-abdominal, quejido respiratorio; que requieren apoyo con suplementación de oxígeno, ya sea en cámara cefálica y/o alguna otra fase ventilatoria.

Variable: nominal dicotómica (si/no).

7. Radiografía de tórax: Teleradiografía de tórax postero-anterior, determinando si esta es adecuada o no (en su técnica).

Variable: nominal dicotómica.

Si lo es, se realizó medición del índice cardio-torácico.

Variable: ordinal.

8. Electrocardiograma:

- Ritmo.

Variable: cuantitativa continua.

- Frecuencia.

Variable: cuantitativa continua.

- Eje de QRS.

Variable: cuantitativa continua.

- Eje de T.

Variable: cuantitativa continua.

- Hipertrofia.

Variable: nominal dicotómica.

- Isquemia.

Variable: nominal dicotómica.

- Infarto.

Variable: nominal dicotómica.

9. Ecocardiograma:

- Medidas en milímetros de:

Septum.

Variable: Cuantitativa continua.

Pared posterior.

Variable: cuantitativa continua.

- Insuficiencia mitral, presente o ausente.

Variable: nominal dicotómica.

- DSVI, diámetro telesistólico del ventrículo izquierdo.

Variable: cuantitativa continua.

- DDVI, diámetro telediastólico del ventrículo izquierdo.

Variable: cuantitativa continua.

 - FaC, fracción de acortamiento, siendo considerada como normal mayor de 30%, determinada con la siguiente fórmula:

 $Fac = DDVI - DSVI x 100$ 

DDVI

Variable: ordinal.

 - FE, fracción de expulsión, con valor normal igual o mayor de 70%, determinada por la fórmula de Simpson:

 $\mathsf{FE} = \underline{\mathsf{DDVI}}\ ^3 - \underline{\mathsf{DSVI}}\ ^3 \times 100$ 

DDVI<sup>3</sup>

Variable: ordinal.

#### **6. RESULTADOS**

Se realizó valoración cardiológica a 11 recién nacidos HMD, con una edad gestacional media de 39.2 semanas de gestación ( $DS \pm 1.0$  semanas).

El promedio de peso al nacimiento fue de 3910 gramos (DS  $\pm$  415 gramos, Figura 1).

La diabetes pregestacional estuvo presente en el 27.3% (n=3), mientras que la gestacional se encontró en el 72.7% (n=8).

De el total de pacientes, solo una no tuvo control prenatal adecuado (9.1%). Todas las madres presentaron una determinación de HbA1c dentro de límites normales (Figura 2).

La dificultad respiratoria se presento en el 45.5% (n=5), 54.5% cursó asintomático, y de los que presentaron dificultad respiratoria, solo requirieron apoyo con oxígeno en cámara cefálica con  $FiO<sub>2</sub>$  menor de 50%. (Figura 3). Los valores de frecuencia cardiaca y tensión arteriales se encontraron dentro de límites normales para la edad. (Figura 4 y 5)

De 11 radiografías de tórax, solamente 6 (54.5%) fueron de buena calidad, excluyéndose el resto por no contar con las características necesarias para determinar el índice cardiotorácico (ICT). El ICT presentó una mediana de 0.6.

Los electrocardiogramas presentaron ritmo sinusal en 90.9% (n=10), presentando solo una arritmia transitoria que remitió a las 48 horas de vida por sí sola. Los ejes de QRS presentaron una media de 115º (DS  $\pm$  32.7º). Los ejes de T tuvieron un promedio de 35.4º (DS  $\pm$  27.1º). Ninguno de estos presentó datos de hipertrofia, isquemia ni de infarto (n=0, Figura 6).

En el ecocardiograma no encontramos ningún caso de hipertrofia miocárdica (n=0); con valores de septum promedio de 4.0 mm (DS  $\pm$  0.5 mm), y una pared posterior con grosor medio de 3.6 mm ( $DS \pm 1.3$  mm).

Las medidas de DSVI presentaron un media de 9.8 (DS ± 5.4), y el DDVI de 14.5 (DS ± 10.2). La Fracción de Acortamiento tuvo una mediana de 36.8%, y la Fracción de Expulsión del ventrículo izquierdo de 74.8%.

#### **7. DISCUSIÓN**

La evaluación clínica de los HMD implica el control metabólico, respiratorio y cardiológico.

En un estudio realizado por Weber<sup>7</sup> se demostró que un buen control de glicemias en embarazos de HMD favorece un crecimiento cardiaco normal, a pesar de ser macrosómicos.

Se ha reportado que los HMD macrosómicos presentan hipertrofia miocárdica hasta en un 30% de los casos.<sup>17</sup>

En el presente estudio no se encontró ningún caso de hipertrofia miocárdica. Lo anterior se explica posiblemente por un buen control metabólico materno, pues las determinaciones de HbA1c fueron menores al 8%, recordando que este parámetro se ha considerado como índice directo de buen control metabólico en la población diabética.

El miocardio fetal posee más sitios receptores a insulina que el miocardio adulto $17$ , y posiblemente en el feto de madre diabética sometido a hiperglicemia materna y consecuentemente hiperinsulinismo fetal, el miocardio tiene aún más receptores insulínicos.

Desde el punto de vista clínico los niños afectados de hipertrofia miocárdica pueden presentar signos de insuficiencia cardiaca como taquipnea, taquicardia, galope, hepatomegalia así como dificultad respiratoria y grados variables de cianosis desde el nacimiento. Ninguno de los pacientes en el presente estudio presentó insuficiencia cardiaca, y únicamente algunos requirieron apoyo con O2, sin intubación.

La evaluación cardiológica, que incluye exploración física, electrocardiograma, radiografía de tórax y ecocardiograma, es indispensable para determinar patología cardiovascular.

En el presente estudio ninguno de los pacientes evaluados presentó anomalías radiológicas, electrocardiográficas y ecográficas.

Por todo lo anterior consideramos que la realización de estudio ecocardiográfico no se justifica obligadamente en HMD macrosómicos con antecedente de buen control metabólico materno, con ausencia de sintomatología clínica, cuyo estudio electrocardiográfico y radiológico sean normales.

Es de interés mencionar que no todos los centros de atención de recién nacido cuentan con ecocardiógrafo, y la gran mayoría si cuentan con posibilidad de realizar electrocardiograma y radiografía de tórax, por lo que concluimos que en estos lugares se deberá dar más peso en la evaluación clínica para realizar un diagnóstico adecuado y oportuno.

#### **8. BIBLIOGRAFÍA**

<sup>1</sup> Report OF the Expert Committee on Diagnosis and Other Classification on Diabetes Mellitus. Diabetes Care 1997: 20: 1183-97.

 $2$  Recce EA, Homko CJ. Infant of the diabetic mother. Seminar Perinatol 1994; 18:459-467.

<sup>3</sup> Bolaños AR, Ambas AM, Zea PF, Herrería CT, Barranco JA. Análisis de la prueba de 50 gramos de glucosa en el Instituto Nacional de Perinatología. Gynecol Obst Mex 1997; 333:1237-41.

<sup>4</sup>Departamento de Estadística. Instituto Nacional de Perinatología 2004-2005.

<sup>5</sup> Galearneur F, Inzucchi S, Diabetes mellitus in pregnancy, Obstet Gynecol Clin N Am. 31(2004):907-33.

 $6$  Farguhar JW. The child of the diabetic woman. Arch Dis Child 34: 76: 1959.

 $<sup>7</sup>$  Nold JL, Georgieff Mk. Infants of diabetic's mothers. Pediatr Clin Am 51(2004):</sup> 619-637.

<sup>8</sup>Freinkel N. Banting lecture of pregnancy and progery. Diabetes 1980; 29: 1023

<sup>9</sup> Cordero L, Landon M. Infant of the diabetic mother. Clin Perinatol (2000): 635-648.

 $10$  Cowett RM. The Infant of the Diabetic Mother. NeoReviews 2002, Vol 3(9): 173-189.

<sup>11</sup> Mello G, Parretti E, Mecacci F, Torre PL, Cioni R, Cianciulli D, Scarselle G. What Degree of Maternal Metabolic Control in Women With Type 1 Diabetes Is Associated With Normal Body Size and Proportions in Full-Term Infants? Diabetes Care 23 (10), 2000:1494-98.

 $12$  Das UG, Sysyn GD. Abnormal Fetal Growth: intrauterine growth retardation, small for gestational age, large for gestational age. Pediatr Clin N Am. 51(2004): 639-654.

 $13$  Ballard JL, Rosenn B, Khoury JC, Miodovnik M. Diabetical fetal macrosomía: Significance of disproportionate growth. J Pediatr 1992; 122: 115-9.

<sup>14</sup> Scholl T, Sowers M, Cher X, Lenders C. Maternal Glucose Concentration Influences Fetal Growth, Gestation, and Pregnancy Complications. Obst Gynecol Surv 57(3), 2002:141-2.

<sup>15</sup> Wren C, Virrey G, Hawthome G. Cardiovascular malformations in infants of diabetic mothers. Heart 2003; 89:1217-20.

<sup>16</sup> Santamaría DH, Gómez GM. Cardiología Neonatal. México: Hospital Infantil Privado, 2001.

<sup>17</sup> Vela HM, Vargas OA, Olvera A. Frequency of Asymmetrical Septal Hypertrophy in Large for Gestational Age Infants and Infants of Diabetic Mothers: An Echocardiographic Prospective Study 146. Pediatr Research 43(4) Suppl 2, 1998: 27.

### **ANEXO 1.**

Hoja de Recolección de datos

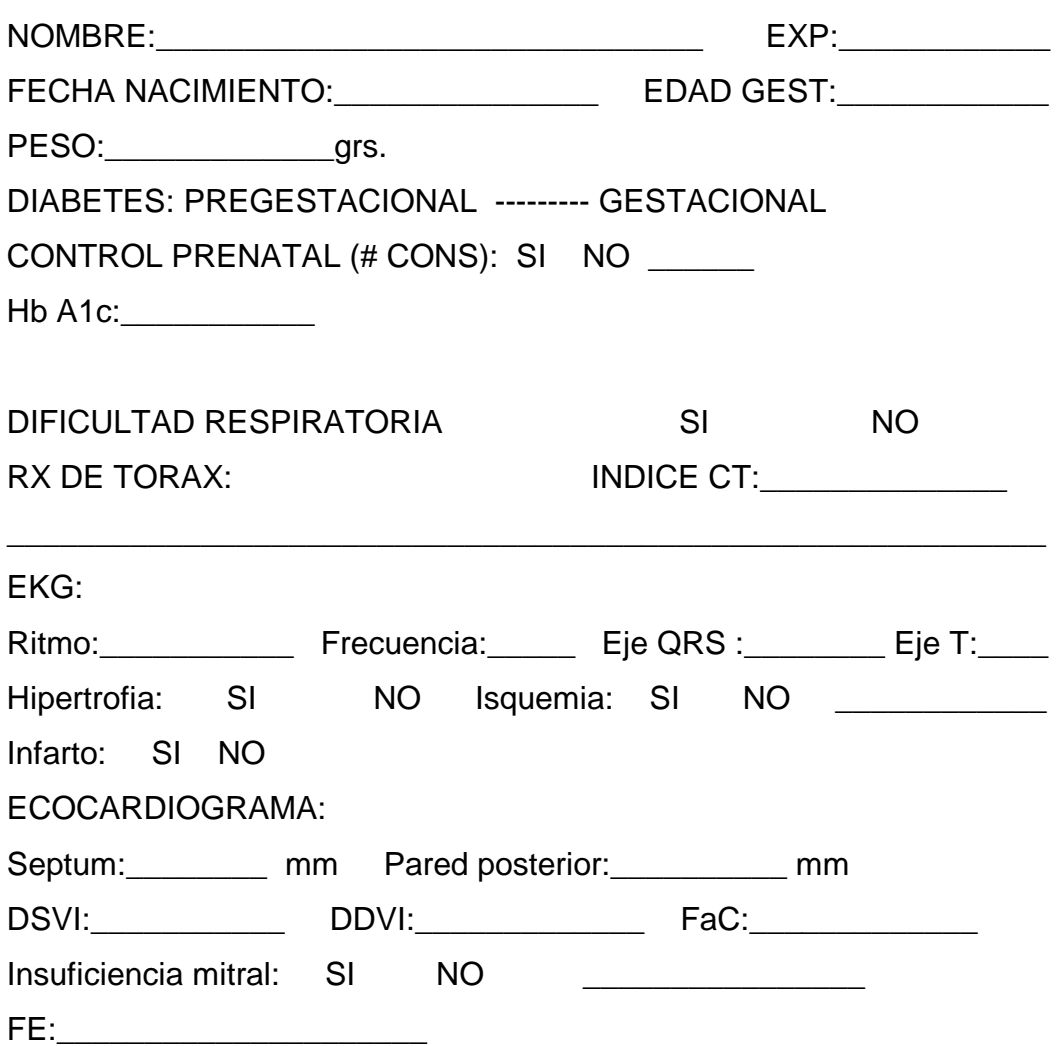

### **ANEXO 2**

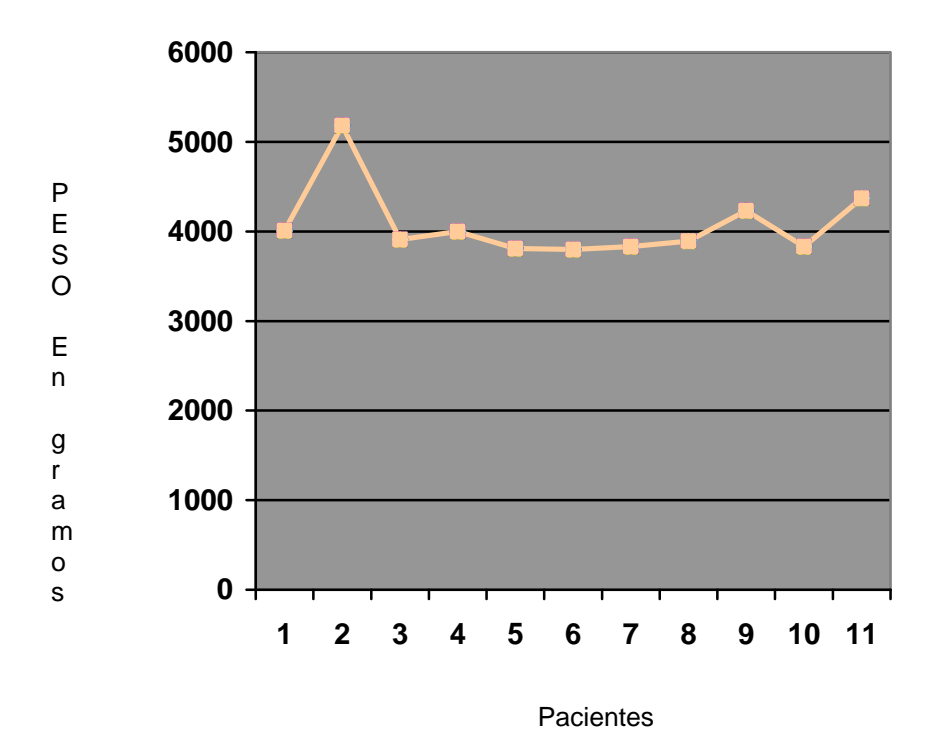

## **Figura 1.** Distribución de pesos

Promedio de 3910 gramos

**Figura 2.** Valor de HbA1c en las Madres con Diabetes Mellitus

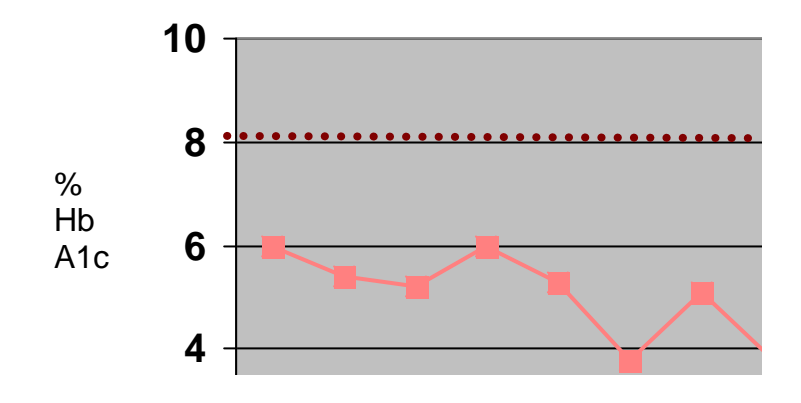

Pacientes

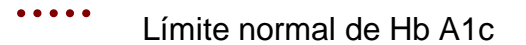

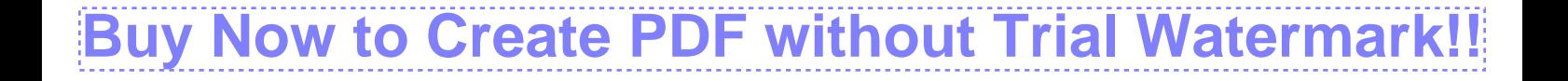

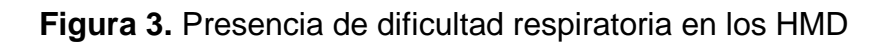

.

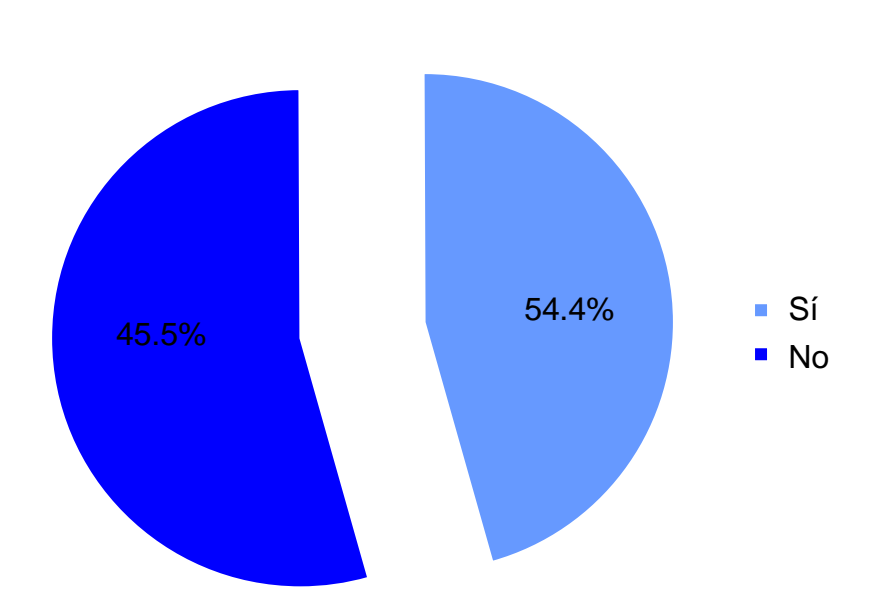

# **Created by eDocPrinter PDF Pro!!**

# **Buy Now to Create PDF without Trial Watermark**

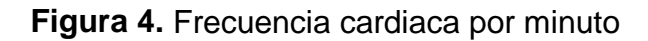

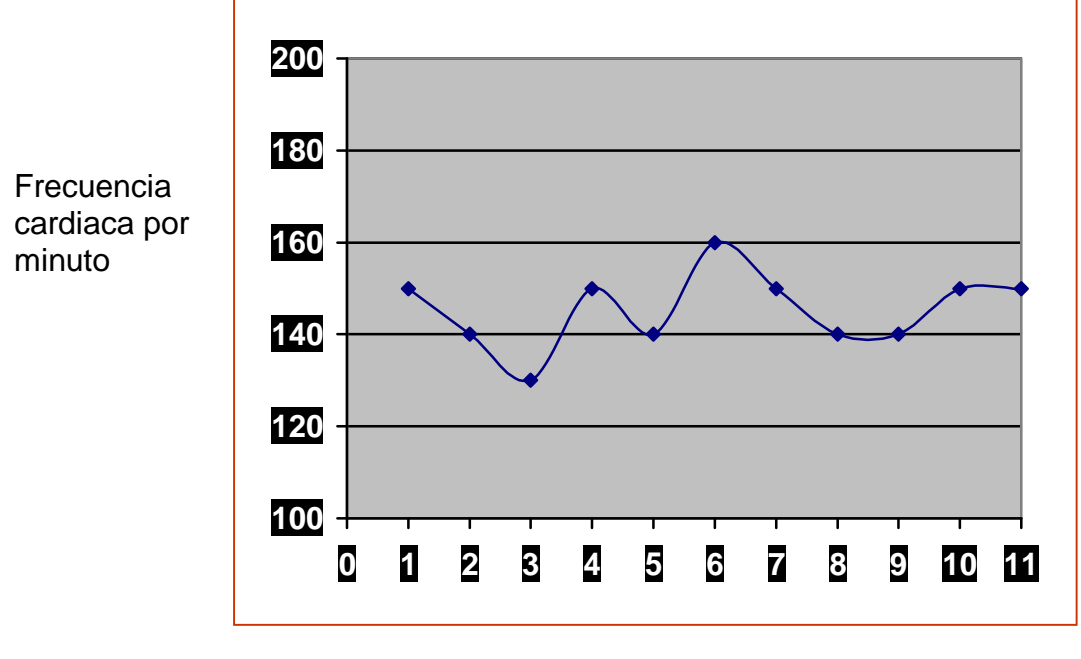

**Pacientes** 

# **Created by eDocPrinter PDF Pro!!**

# **Buy Now to Create PDF without Trial Watermark**

**Figura 5.** Valor de tensión arterial promedio por paciente

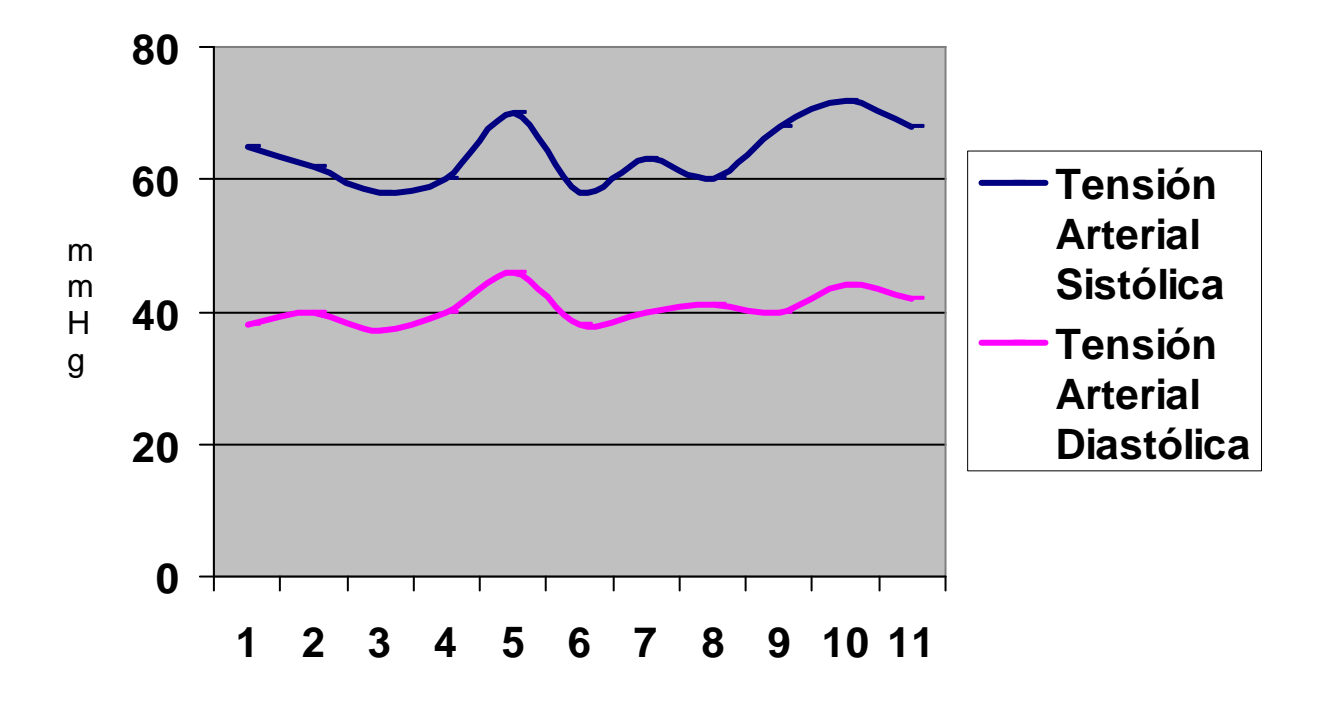

**Pacientes** 

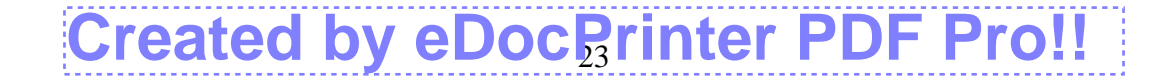

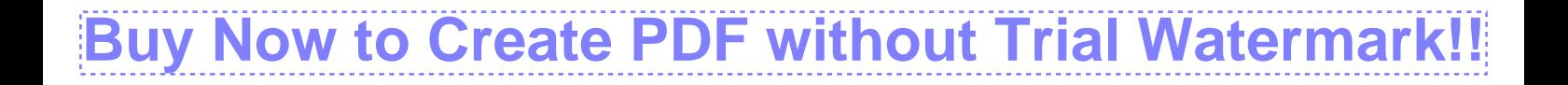

**Figura 6.** Ejes promedio de QRS y T

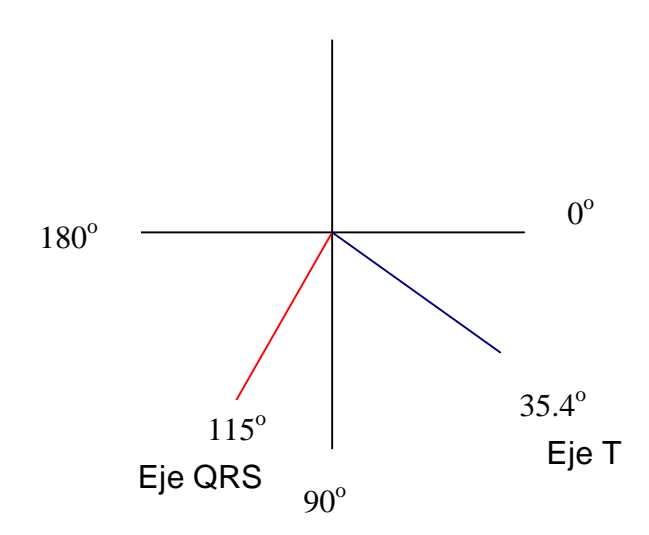

# **Created by eDocGrinter PDF Pro!!**

# CAPÍTULO VI PRACTICAS DEL ROBOT CRS MODELO F3

El capítulo anterior muestra las características físicas del robot CRS modelo F3, este capítulo muestra una serie de prácticas que dan una breve referencia sobre el sistema y los comandos utilizados para la programación del robot.

Estas prácticas abarcan desde el encendido y apagado del robot, el manejo del teach pendant, los movimientos que se pueden realizar con el robot y la manera de realizar una aplicación en el robot que puede servir de base para el desarrollo de prácticas posteriores.

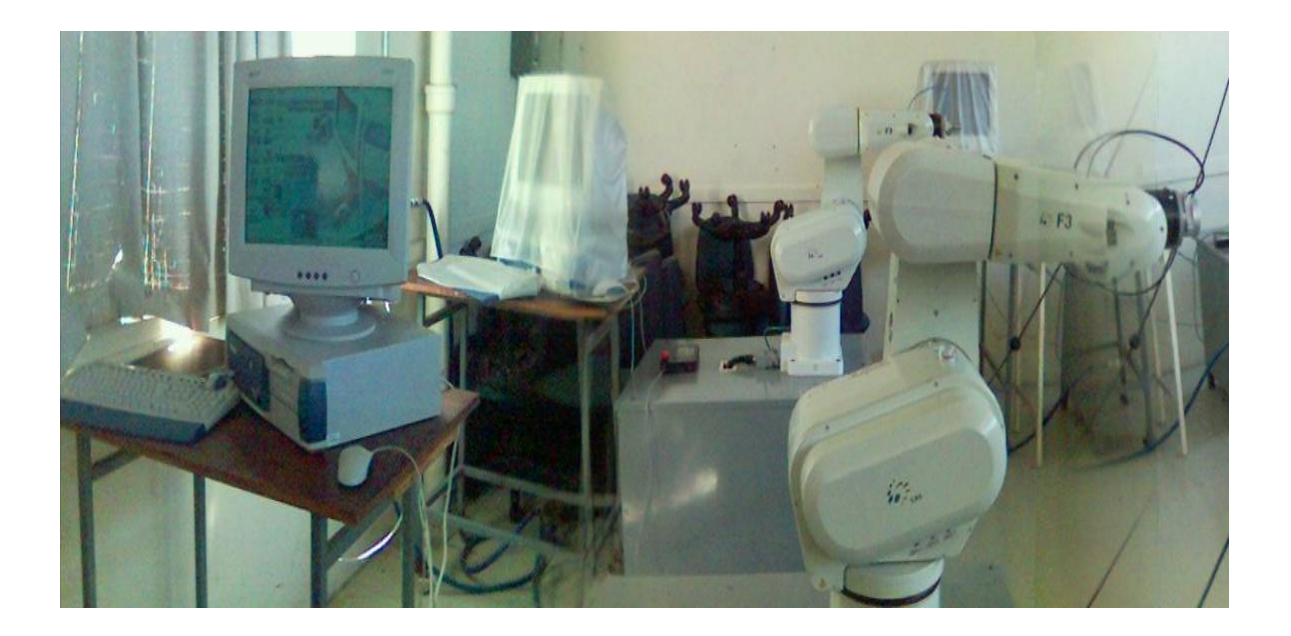

**Fig. 6.1** Robot CRS modelo F3

La figura 6.1 muestra el robot CRS modelo F3 y sus componentes.

### PRACTICA NÚMERO CERO:

#### *Elementos del robot CataLyst-3*

**OBJETIVO:** Al finalizar la práctica se conocerán los elementos del robot CataLyst-3 y los botones de paro de emergencia

#### **EQUIPO Y MATERIAL NECESARIO:**

- Brazo
- **Teach pendant**
- **Controlador**
- **Computadora**

#### **DESARROLLO:**

*1.* Identificar el controlador, que se muestra en la figura 6.2, *para conocer las características generales del controlador ver Capítulo 5, pág. 60.* 

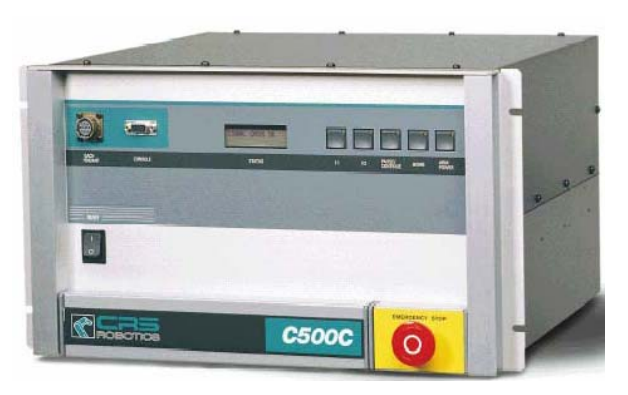

**Fig. 6.2** Vista frontal del controlador C-500

2. Identificar los cables umbilicales, que son necesarios para la alimentación eléctrica del robot y la retroalimentación del mismo, la figura 6.3

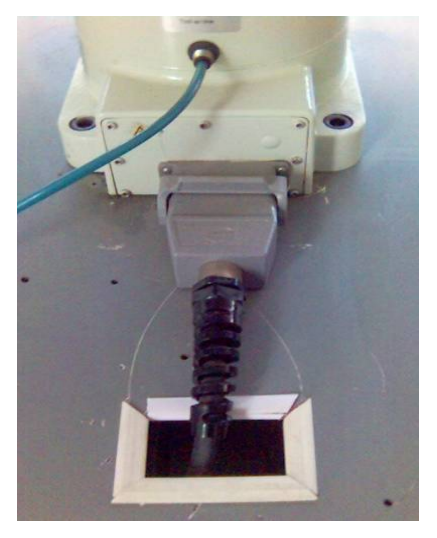

**Fig. 6.3** Cable umbilical

3. Identificar el teach pendant, que se muestra en la figura 6.4*, en la práctica*  número cuatro se explican las características de la botonadura del teach pendant.

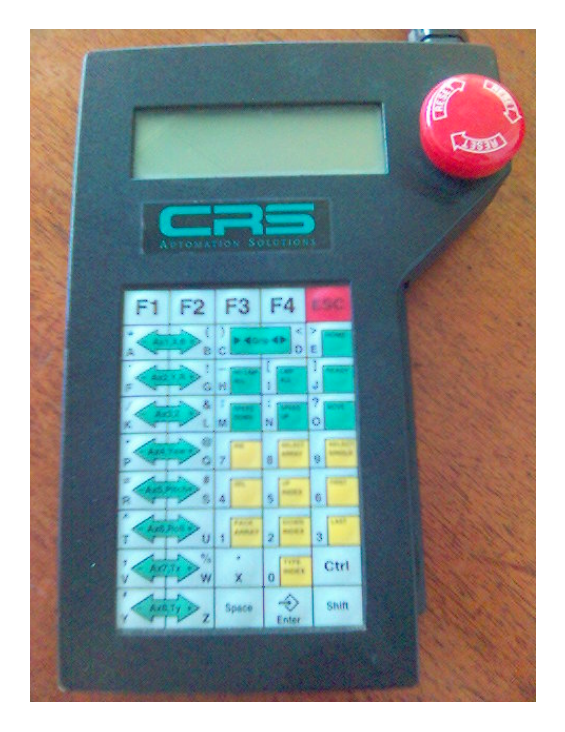

**Fig. 6.4** Teach pendant de la marca CRS

4. Identificar el brazo de robot, que se muestra en las figuras 6.5 y 6.6 desde diferente ángulo .

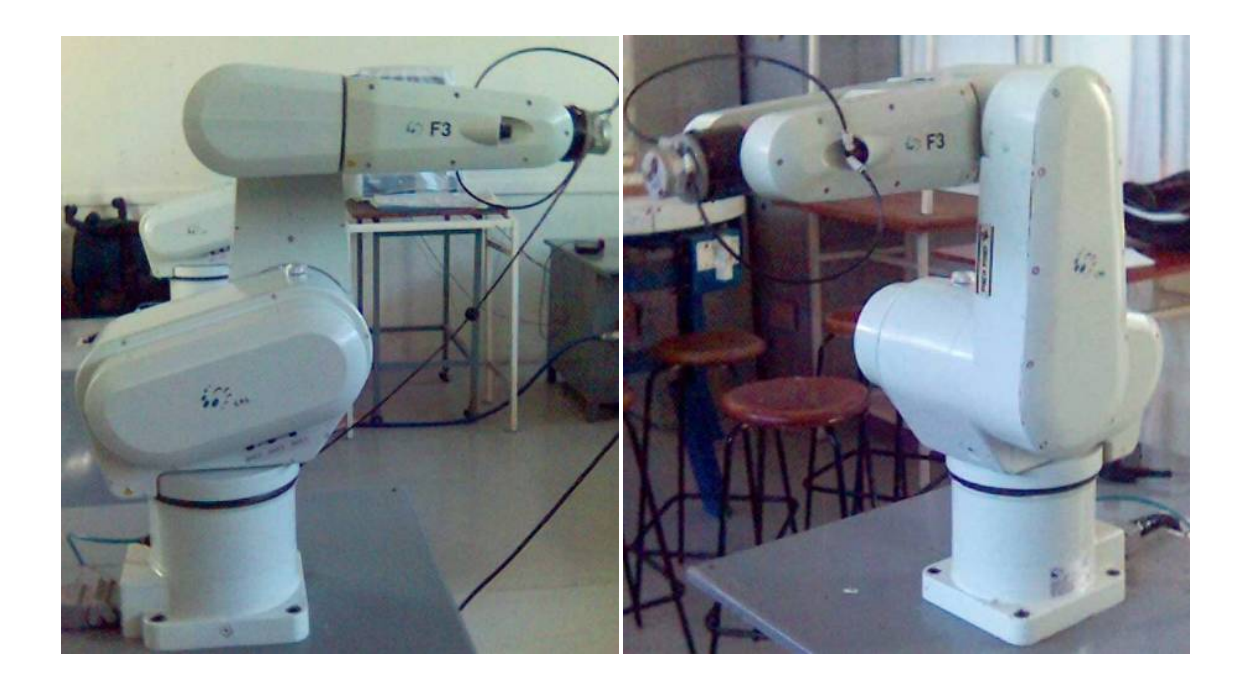

**Fig. 6.5** Vistas laterales del brazo de robot CataLyst-3

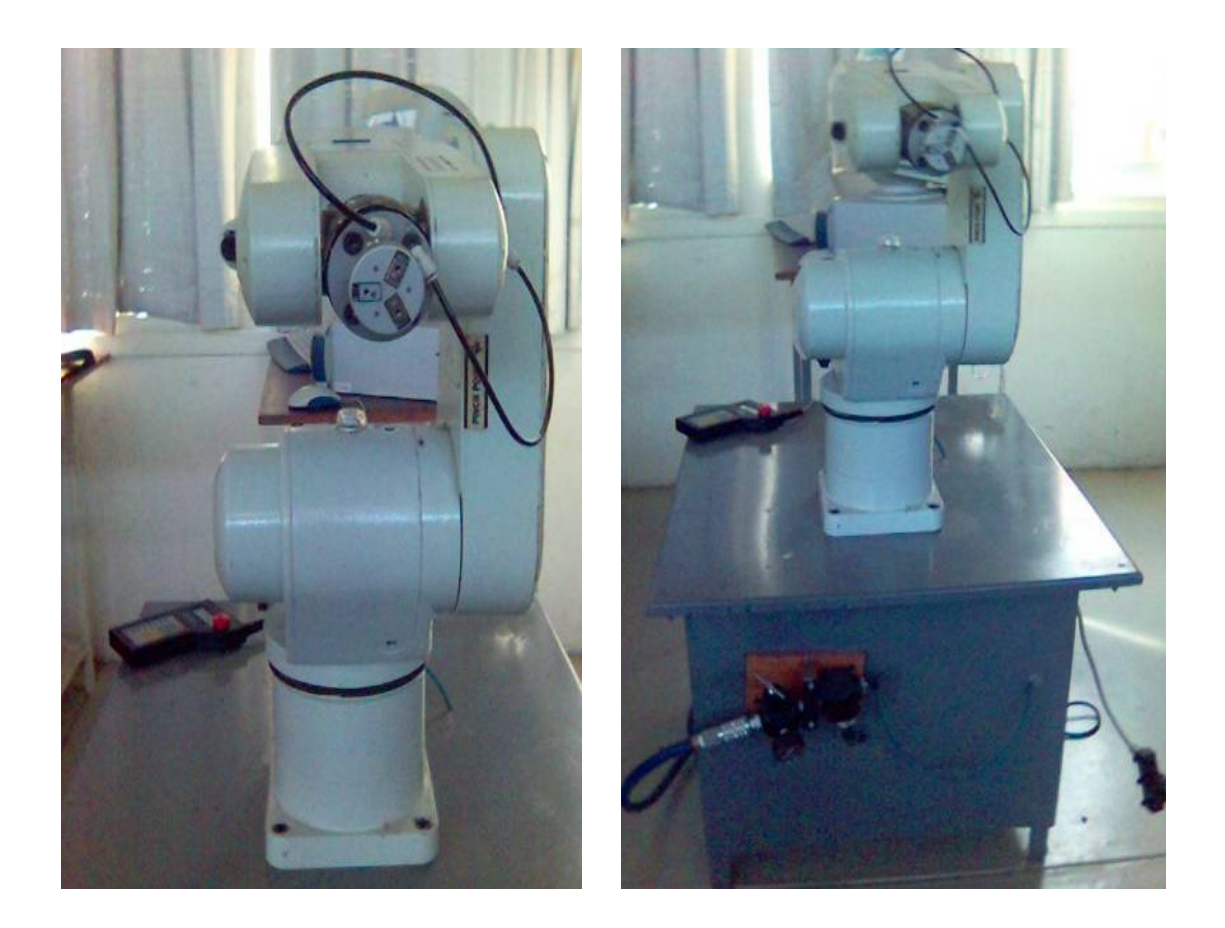

**Fig. 6.6** Vistas frontales del brazo de robot CataLyst-3

*5.* Reconocer los botones de paro de emergencia, se accionan al oprimirlos y para liberarlos se debe dar un giro en sentido contrario a las manecillas del reloj.

*Cuando se oprime un botón de emergencia, se aplican los frenos a todos los ejes, desacelera, deshabilita la alimentación del robot. Para volver a habilitar el robot, se debe liberar el botón de emergencia y así alimentar al robot.* 

*El botón de paro de emergencia del teach pendant debe estar oprimido durante el movimiento del robot, esto es un requisito internacional de seguridad.* 

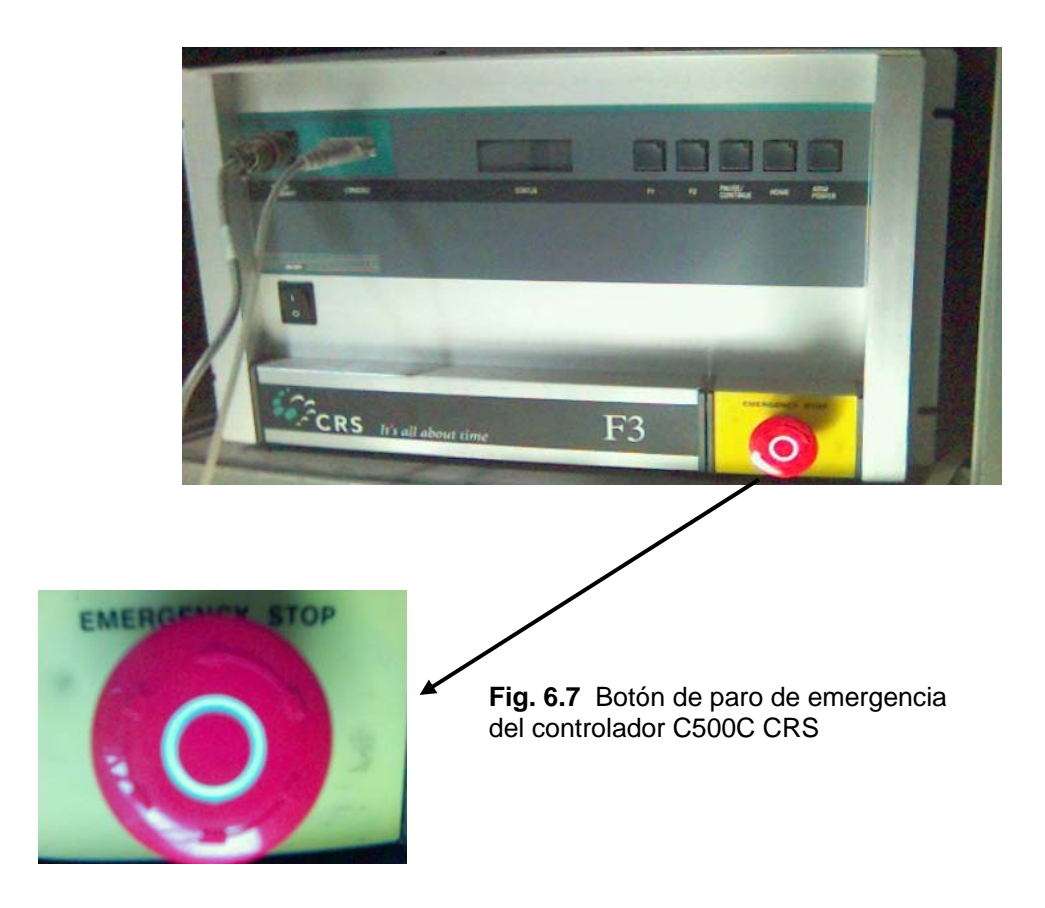

En el controlador se encuentra un botón de paro de emergencia y otro en el teach pendant, como lo muestran las figuras 6.7 y 6.8.

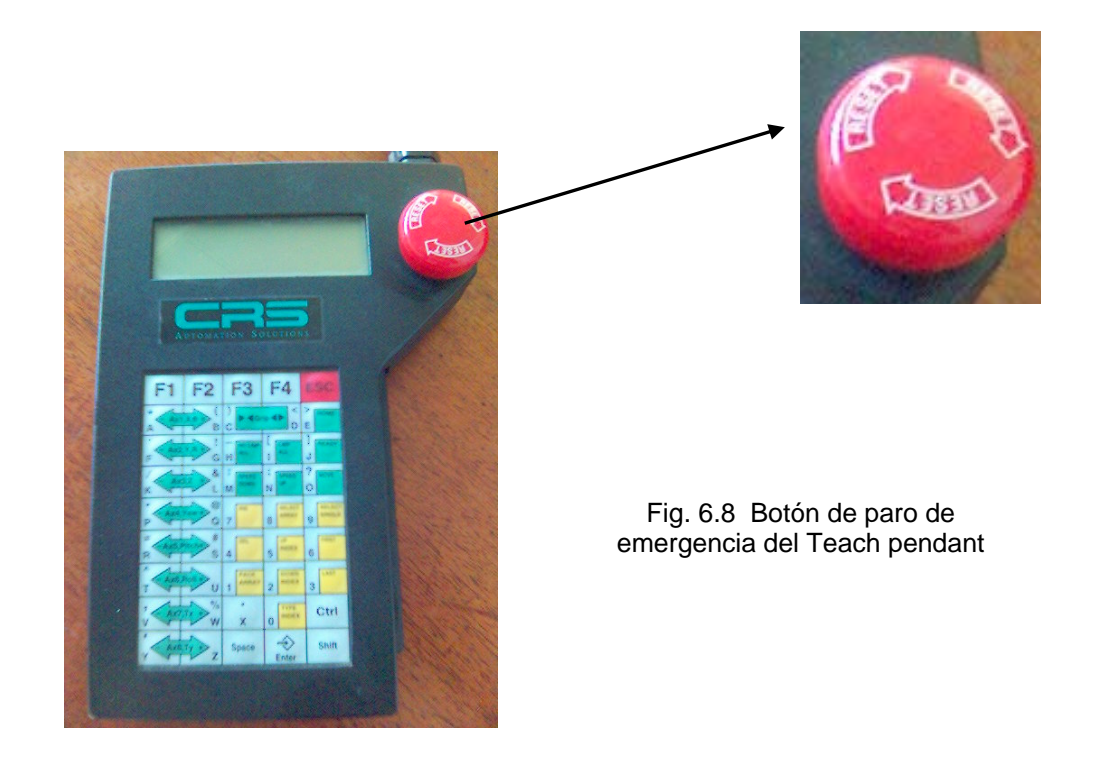

## PRÁCTICA NÚMERO UNO:

#### *Procedimiento de encendido del sistema*

**OBJETIVO:** Al finalizar la práctica se comprenderá el procedimiento de encender el sistema y habilitar el brazo.

#### **EQUIPO Y MATERIAL NECESARIO:**

- **Brazo**
- **Teach pendant**
- **Controlador**
- Cpu
- **Terminal**
- Software Rob-Com
- **Software Ralp III**

#### **PRECAUCIONES:**

- ▲ Revisar que el área de trabajo se encuentre libre de cualquier obstáculo.
- **★ Revisar que todos los cables estén bien conectados y en buen estado.**
- t Verificar el estado de la conexión eléctrica antes de encender el controlador.
- **↑** El voltaje suministrado debe ser de 115 ±10%, el cual debe ser regulado.
- $\triangle$  El brazo debe estar bien asegurado a la placa de montaje.
- El teach pendant y la computadora deben estar conectados al controlador.
- **★ En caso de algún movimiento extraño o de riesgo para el robot o para el** operador, oprimir el botón de paro de emergencia.

#### **DESARROLLO**:

1. Comprobar que los botones de emergencia estén libres, la figura 6.9 muestra el que está situado en el controlador C500C

*Se debe girar en sentido contrario a las manecillas del reloj para liberarlos* 

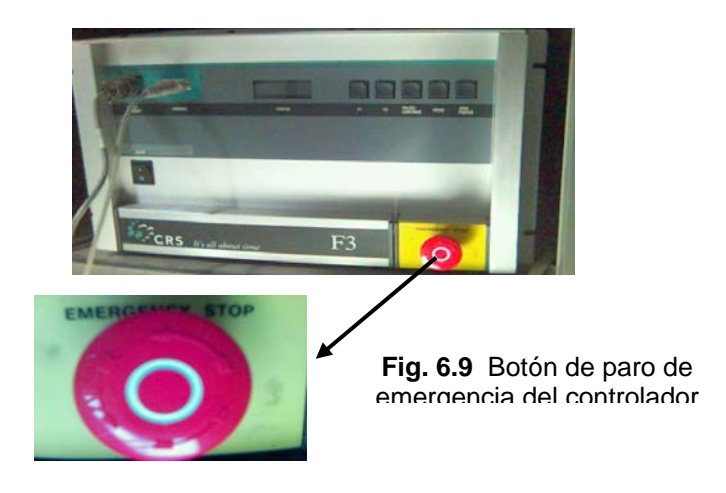

- 2. Encienda el interruptor del controlador on / off.
- 3. Espere a que aparezca en el display del controlador el mensaje: *C500C CROS.* Como lo muestra la figura 6.10

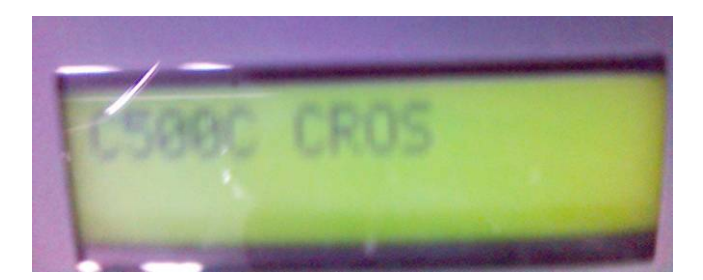

**Fig. 6.10** El display del controlador C500C CROS muestra el mensaje

*Durante el arranque, el controlador realiza un diagnóstico completo del sistema.* 

4. Verificar que el led del botón de home este encendido como lo muestra la figura 6.11.

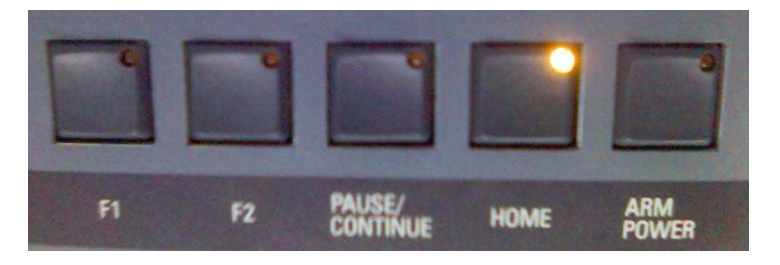

**Fig. 6.11** El led del botón de home muestra que esta encendido

*Esto indica que la posición del brazo ha sido leída correctamente en la memoria del archivo de calibración.* 

5. Oprimir el botón de ARM POWER (alimentación del robot). Las figuras 6.12 muestra que debe permanecer encendido el botón de home, al presionar, la figura 6.13 muestra que los dos leds deben estar encendidos y la figura 6.14 muestra que el led del robot se enciende al realizar los pasos mencionados.

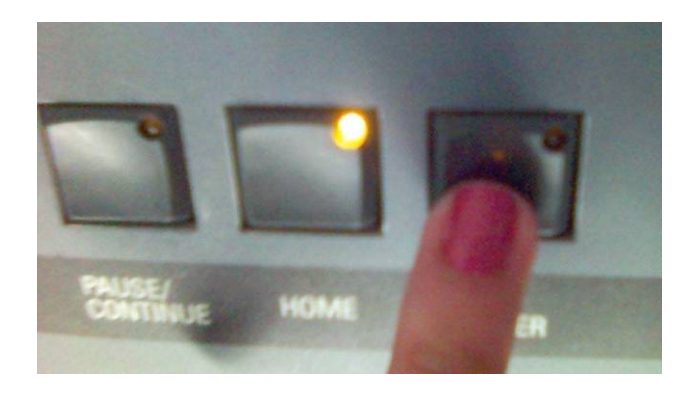

Fig. **6.12** Se presiona el botón ARM POWER, el botón de home esta encendido también.

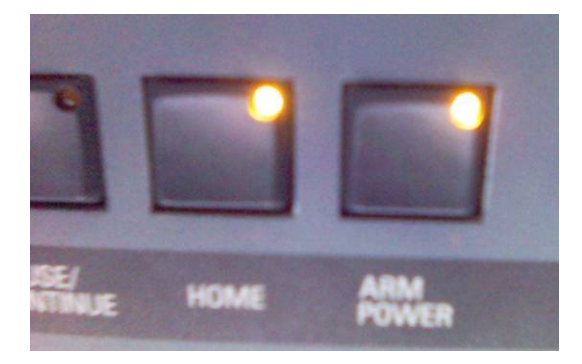

Fig. **6.13** Los led de HOME y ARM POWER deben estar encendidos

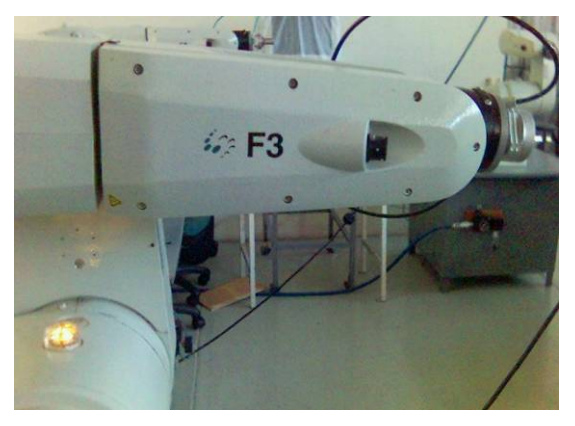

Fig. 6.16 El led del robot se enciende después del procedimiento anterior

*Después de lo anterior se puede mover el robot con precaución*.

## PR ÁCTICA NÚMERO DOS:

### **Procedimiento de apagado del sistema**

**BJETIVO:** Al finalizar la práctica se comprenderán los dos tipos de **O** procedimiento de apagado del sistema.

#### **QUIPO Y MATERIAL NECESARIO: E**

- **Brazo**
- Teach pendant
- **Controlador**
- Cpu
- **Terminal**
- **Software Rob-Com**
- **Software Ralp III**

#### **RECAUCIONES: P**

- A Apagar el controlador sin cerrar el sistema puede afectar la memoria y dañar algunos archivos.
- A Si el controlador se apaga de forma incorrecta puede causar perdida de información.
- A Para evitar lo anterior, siempre se debe asegurar que el sistema se ha cerrado antes de apagar el controlador

#### **DESARROLLO**:

Existen dos formas de realizar el apagador del sistema: de forma manual o desde la terminal.

#### $\blacksquare$  Desde el controlador manualmente:

1. Oprimir y mantener oprimido el botón home, como lo muestra la figura 6.15

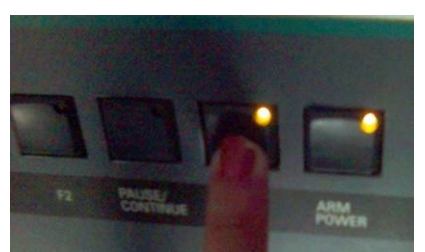

**Fig. 6.15** Se presiona el botón de HOME

2. Oprimir después el botón PAUSE/CONTINUE, la figura 6.16 muestra que se deben mantener los dos botones presionados.

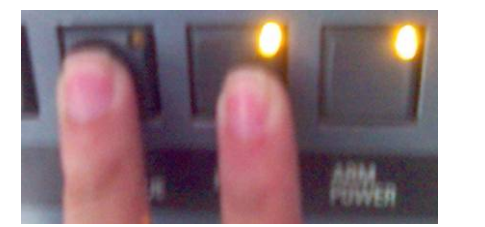

**Fig. 6.16** Sin soltar el botón de HOME, se presiona el botón PAUSE/CONTINUE

- . Soltar el botón pause / continue. 3
- 4. Finalmente soltar el botón home
- 5. Esperar a que el display muestre el mensaje: "system halted", la figura 6.17 muestra el mensaje que aparece en el display

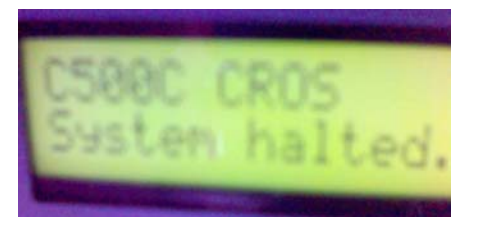

Fig. 6.17 El display del controlador muestra el mensaje System Halted

6. Apagar el interruptor del controlador como se muestra en la figura 6.18.

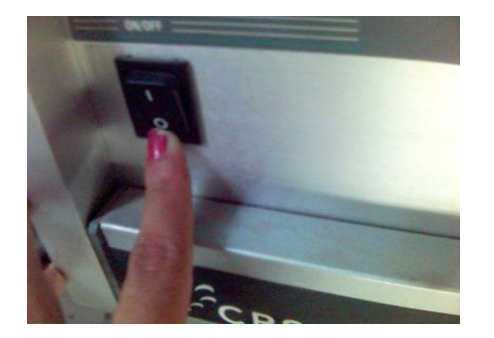

Fig. 6.18 Apagar el interruptor ON/OFF del controlador

#### **Desde la ventana terminal (computadora):**

Entrar en el programa Robcomm3, como se muestra en la figura 6.19.

- **Inicio**
- Programas
- **CRS Robotics**
- Robcomm3

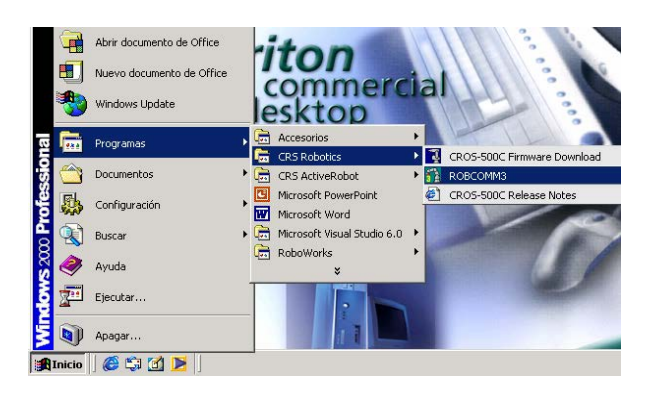

Fig. 6.19 Entrada al software ROBCOMM3

1. Seleccionar Menú C500/Terminal como lo muestra la figura 6.20

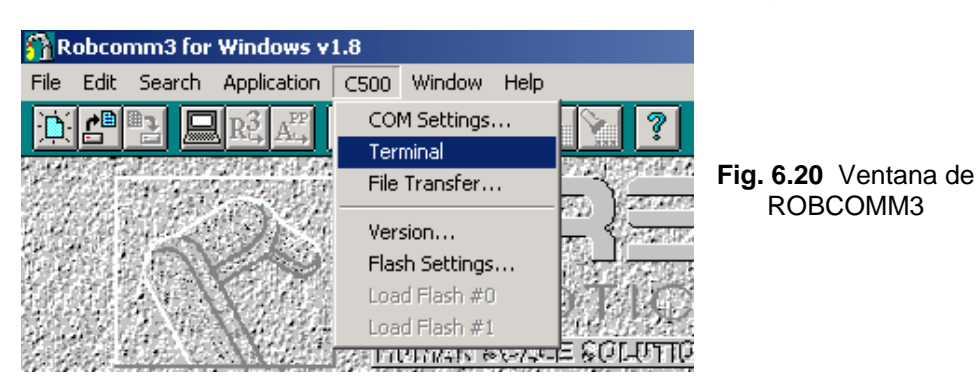

**.** Escribir en el prompt (\$) **"shutdown now"** de la ventana TERMINAL como **2** lo muestra la figura 6.21

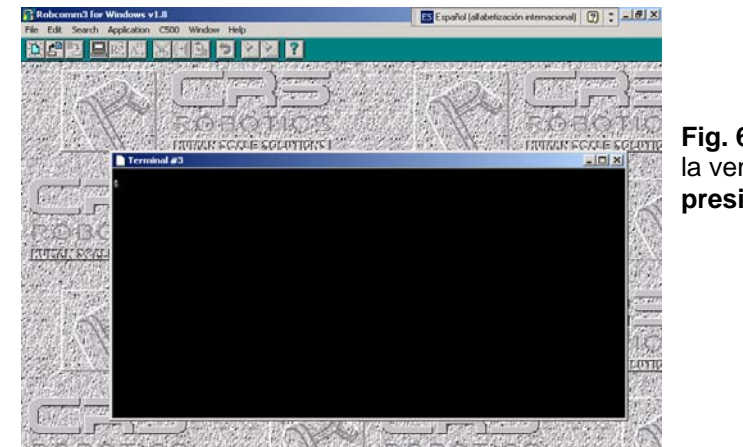

**Fig. 6.21** Escribir en el prompt de la ventana TERMINAL y **presionar Enter**

- **3.** Esperar a que el display del controlador muestre el mensaje: "system **halted".**
- 4. Apagar el interruptor del controlador.

## P RÁCTICA NÚMERO TRES:

#### *Procedimiento para configurar el sistema y enviar a home al robot*

OBJETIVO: Al finalizar la práctica se comprenderá el procedimiento para configurar el sistema y reenviar a home al robot.

#### **EQUIPO Y MATERIAL NECESARIO:**

- Brazo
- **Teach pendant**
- **Controlador**
- Cpu
- **Terminal**
- Software Rob-Com

#### **DE SARROLLO:**

Esta práctica se divide en dos partes, la primera muestra la manera de onfigurar el sistema y la segunda parte muestra la forma en que se remite a c home al robot.

#### **a) Configuración del sistema**

- 1. Encender la computadora y el controlador.
	- Comprobar que los botones de emergencia estén libres
	- Encienda el interruptor del controlador on / off.
	- **•** Espere a que aparezca en el display del controlador el mensaje: C500 CROS.
	- Verificar que el led del botón de home este encendido
	- Oprimir el botón de ARM POWER (alimentación del robot).
- 2. Seleccionar Menú C500/Terminal e introducir el comando **/diag/setup**.

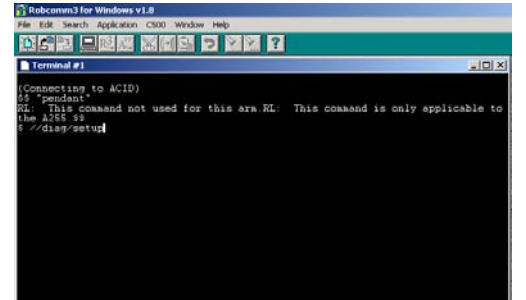

Fig. 6.22 La ventana Terminal muestra las acciones que se realizan en el robot, mostrando una serie de preguntas.

- 3. Se realizarán una serie de preguntas
	- Are your coordinates in English (0) or metric (1) units?
	- Your robot has 6 axes, how many additional axes are connected to your controller?
	- Do you have a servo gripper installed? *(1) yes (0) no*
	- Are you interfacing a force sensor to this robo t? *(1) yes (0) no*

*Una vez contestadas estas preguntas, el sistema muestra el siguiente mensaje:* 

*SET UP IS NOW COMPLETE. PLEASE RESTART CONTROLLER TO ALLOW NEW SETTINGS TO TAKE EFFECT.* 

Si ocurre algún error se debe introducir el comando /**diag/setup** nuevamente.

- 4. Una vez terminada la serie de preguntas, reiniciar el sistema tecleando: "**shutdown now**".
- 5. Reiniciar el controlador para aplicar la nueva configuración.

#### **b) Reenvío a home**

1. Conectar la terminal de la computadora al controlador para reenviar a home

6.24 las señales en donde cada una de para que el robot este en HOME. el brazo. La figura 6.23 muestra como debe estar el brazo en HOME y la figura las articulaciones deben estar situadas

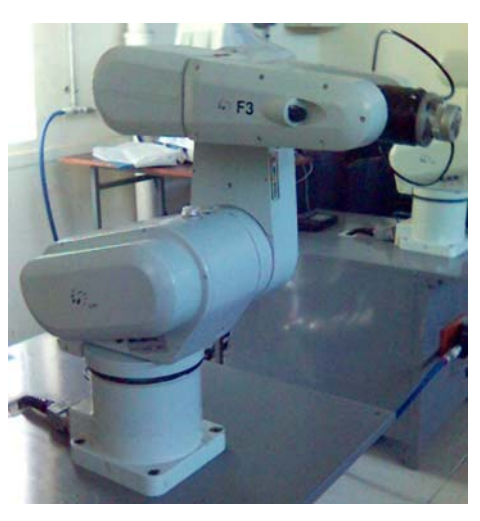

Fig. 6.23 En esta posición el robot se encuentra en HOME

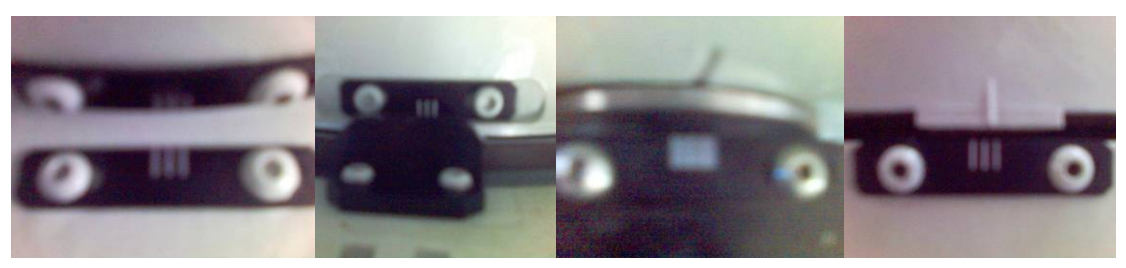

**Fig. 6.24** Las figuras muestran las señales en donde cada una de las articulaciones deben estar situadas cuando el robot esta en HOME

2. Verificar si el archivo de calibración se encuentra en el programa Robcomm3, en el **Menú C500/File Transfer** .

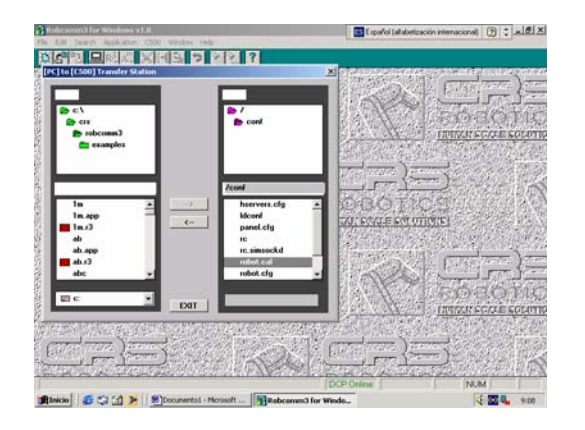

Fig. 6.25 Ventana de Tr ansfer Station, en ella se ubican lo s archivos de la PC y el Controlador

#### *El archivo es robot.cal*

- 3. Oprimir el botón de paro de emergencia para desenergizar el brazo.
- 4. Detener cualquier aplicación que este corriendo presionando Ctrl+E.
- 5. Colocar de forma manual el brazo en sus marcas correspondientes, como se muestra en la figura 6.24

*Se deben quitar los seguros del robot que la figura 6.26 muestra.* 

Fig. 6.26 La figura muestra los seguros del robot, basta presionarlos para poder moverlo de forma manual

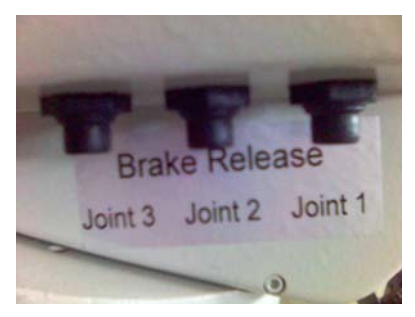

- 6. Desde la terminal del CPU resetear los encoder tecleando el comando **iag/encres. /d**
- 7. Seleccionar wrist o dirección de modulo 8 para el reset de los ejes 4, 5 y 6.
- 8. En caso de error, realinear las marcas del brazo y volver a introducir el comando.
- 9. Seleccionar waist o dirección de modulo 16 para el reset de los ejes 1, 2 y 3
- 10. Seleccionar track o dirección del modulo 80 para el reset de track.
- 11. Apagar el controlador "shutdown now"
- 12. Esperar 10 segundos y encender nuevamente.

13. Teclear el comando **calrdy** y revisar que la posición del brazo este en HOME.

## PRÁCTICA NÚMERO CUATRO:

### *M anejo del Teach Pendant*

**OBJETIVO:** Al finalizar la práctica se conocerá el manejo del teach pendant para las siguientes aplicaciones

#### **EQUIPO Y MATERIAL NECESARIO:**

- **Brazo**
- **Teach pendant**
- Controlador
- Cpu
- **Terminal**

La figura 6.27 muestra el teach pendant utilizado por el robot CRS modelo F3.

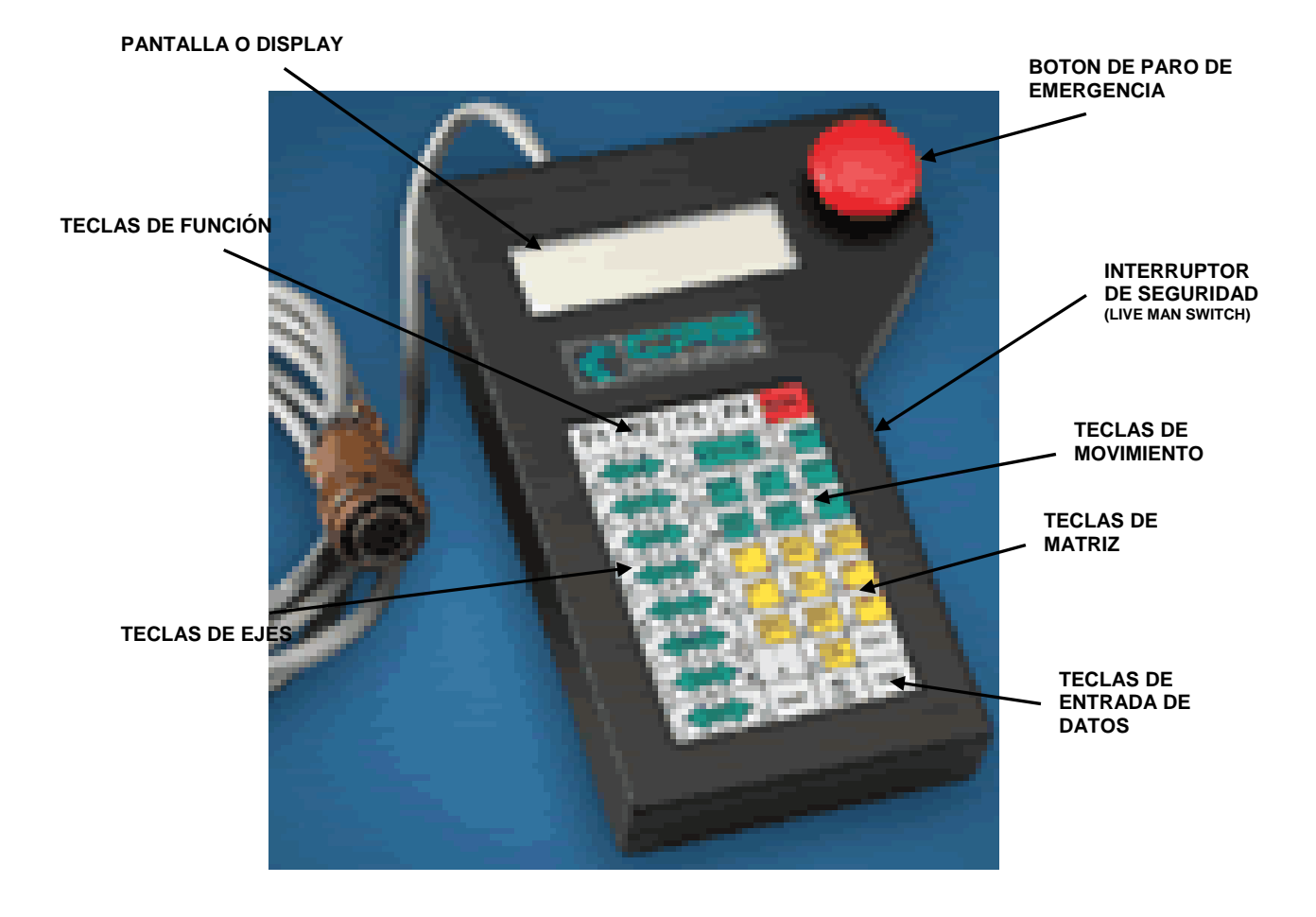

FIG. 6.27 Teach Pendant de la marca CRS para el robot F3 de

#### **INTRODUCCIÓN**

Cada menú tiene una tecla de función, estas **Teclas de función:**  teclas son asignadas en la parte baja de la pantalla y están marcadas como **F1, F2, F3 y F4**.

**Teclas de ejes:** Se emplean para mover al robot, la respuesta del eje a mover depende del modo y sistema de movimiento empleado, son las flechas verdes de la parte izquierda.

**Teclas de movimiento:** Tienen una función específica, son de color verde y se encuentran en la parte superior derecha del programador. La tabla 6.1 muestra las teclas de función.

| <b>TECLA</b>      | <b>FUNCIÓN</b>                        |  |  |
|-------------------|---------------------------------------|--|--|
| GRIP              | Abrir o cerrar el gripper             |  |  |
| <b>HOME</b>       | Mover cada eje al punto de referencia |  |  |
| READY             | Ir a la posición ready                |  |  |
| LIMP ALL          | Liberar ejes del robot                |  |  |
| <b>NOLIMP ALL</b> | Mantener en la posición los ejes      |  |  |
| <b>MOVE</b>       | Ir a la posición seleccionada         |  |  |
| <b>SPEED UP</b>   | Incrementar la velocidad              |  |  |
| SPEED DOWN        | Disminuir la velocidad                |  |  |
|                   |                                       |  |  |

**6.1 Teclas de movimiento Tabla** 

**Teclas de matriz:** Se emplean en matrices para seleccionar la variable. Estas teclas son amarillas y se encuentran en la parte derecha, la tabla 6.2 muestra la tecla y la función que le corresponde.

| Tabla 0.2 Teclas de matriz |                                |  |
|----------------------------|--------------------------------|--|
| <b>TECLA</b>               | <b>FUNCIÓN</b>                 |  |
| <b>FIRST</b>               | Seleccionan el primer elemento |  |
| LAST                       | Seleccionan el último elemento |  |
| <b>TYPE</b>                | No usado                       |  |
| UP                         | Incrementar índice             |  |
| DOWN                       | Decrementar índice             |  |

**Tabla 6.2 Teclas de matriz** 

 **Teclas de entrada de datos:** Cada tecla de eje, de movimiento y de matriz cuentan con letras o números, estas teclas representan

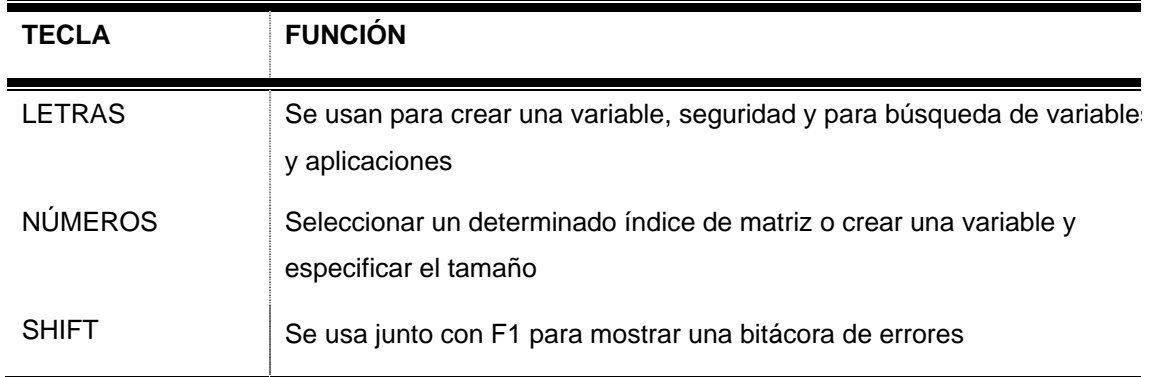

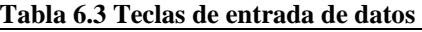

#### **Sonidos**

El teach pendant está equipado con una pequeña bocina, los sonidos que emite tienen diferente significad o como se muestran en la tabla

| тами он тами ас зошало т       |                                                   |  |
|--------------------------------|---------------------------------------------------|--|
| <b>EVENTO</b><br><b>SONIDO</b> |                                                   |  |
| Corto y grave                  | Una tecla valida a sido oprimida                  |  |
| Corto y agudo                  | Una tecla no valida a sido oprimida               |  |
| Tres cortos y agudos           | Se ha iniciado una acción y necesita confirmación |  |
| Largo y agudo                  | Error                                             |  |

**Tabla 6.4 T nidos 1 abla de so**

#### **Interruptor de seguridad (live-man swich)**

El interruptor de seguridad del programador manual cuenta con tres posiciones:

- Al oprimirlo ligeramente, se habilita el movimiento.
- Al presionarlo fuertemente, se deshabilita el movimiento.
- Al soltarlo, se deshabilita el movimiento.

Si se quita la condición de habilitar durante este movimiento provoca la interrupción de *alimentación del brazo, por eso el brazo se para súbitamente.* 

#### **Botón de emergencia o paro de emergencia**

Se encuentra el la parte superior derecha, por razones de seguridad interrumpe la alimentación del robot.

#### **Pantalla o display**

Los diferentes menús son mostrados por medio de la pantalla. Por medio de las teclas de función se puede acceder, la tecla ESC regresa al menú anterior.

#### **DESARROLLO:**

#### *La p ráctica se va a dividir en tres partes*

- . Encender el controlador 1
	- a. Comprobar que los botones de emergencia estén libres
	- b. Encienda el interruptor del controlador on / off.
	- c. Espere a que aparezca en el display del controlador el mensaje: **C500 CROS**.
	- d. Verificar que el led del botón de home este encendido
	- e. Oprimir el botón de ARM POWER

*Verificar que el led del brazo este encendido* 

2. Encender la computadora y entrar al programa Robcomm3

#### **PARTE 1:**

#### *Cambiar el control del teach a la computadora*

- 3. Tomar el teach pendant
- 4. Oprimir el botón ESC hasta que en el display se muestre el mensaje *"Terminate pendant and release robot control"*
- 5. Presionar F1 para enviar el control a la computadora
- 6. Muestra el mensaje *"Pendant Off".*

#### **PARTE 2:**

#### *Cambiar el control de la computadora al teach*

7. En la computadora, dentro del programa Robcomm3 seleccionar menú *C500/Terminal*

*8.* Escribir en el prompt *"pendant".* 

#### **PARTE 3:**

*Manejo del teach pendant* 

9. En el display del teach se muestra la siguiente pantalla

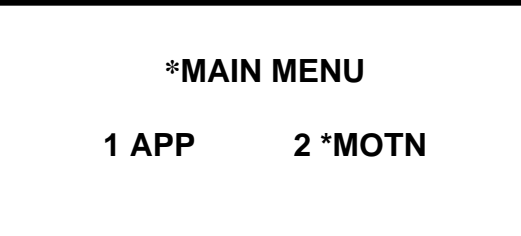

10. Presionar  **F1**, al hacerlo se muestra la siguiente pantalla

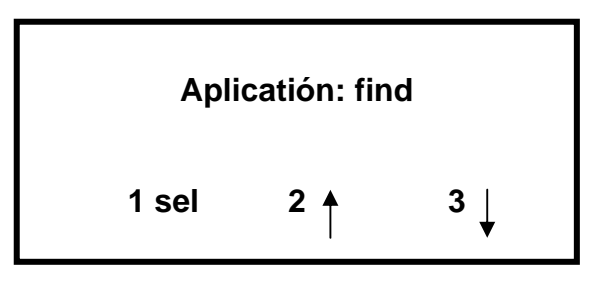

Al presionar F2 busca y muestra alguna aplicación creada en orden ascendente, al *presionar F3 buscará alguna aplicación creada en orden descendente.* 

11. Seleccionar alguna aplicación con F1, muestra la siguiente pantalla

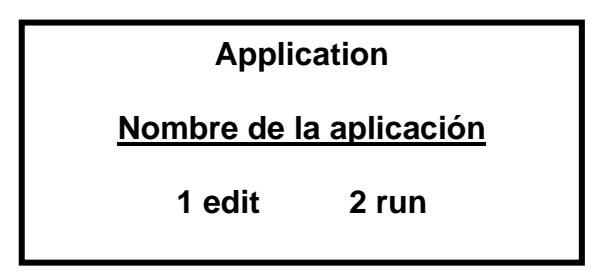

*Al presionar F1 se edita el programa y F2 corre el programa* 

12. Presionar F2 y va a mostrar la siguiente pantalla para preguntar si se quiere correr el programa

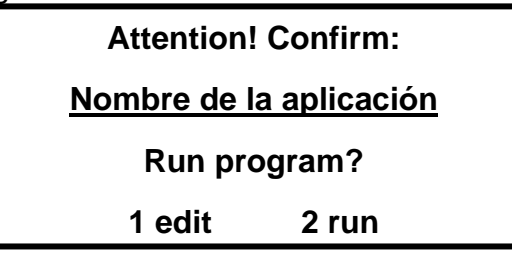

*Presionar F1 para si y F2 para no*.

13. Presionar F1, y aparece la siguiente pantalla

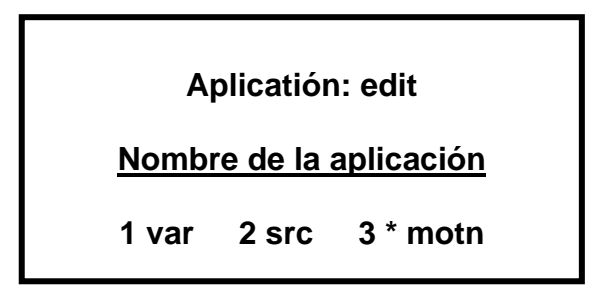

4. Presionar F3, te muestra la siguiente pantalla 1

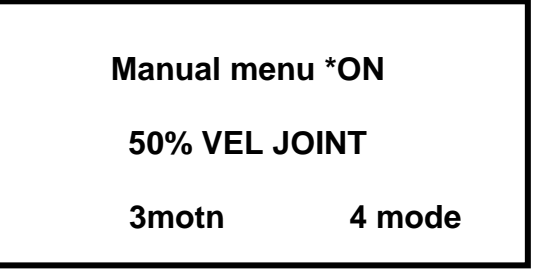

*\*Si el led del robot esta apagado entonces aparece Off* 

Presionar F3 te permite entrar a opciones de configuración de movimiento como 5.0: *deg jog, joint, \*limp \*joint, \*algn \*world.* 

*l presionar F4, se accesa a los movimientos del robot: joint, word, tool y cilíndrico A*

15. Presionar F3 para que muestre la pantalla

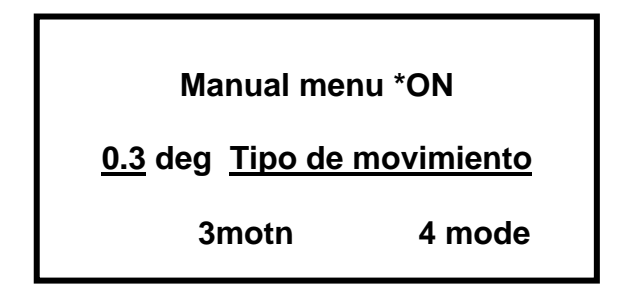

16. Presionar ESC, para regresar a la pantalla de menú de aplicación EDIT

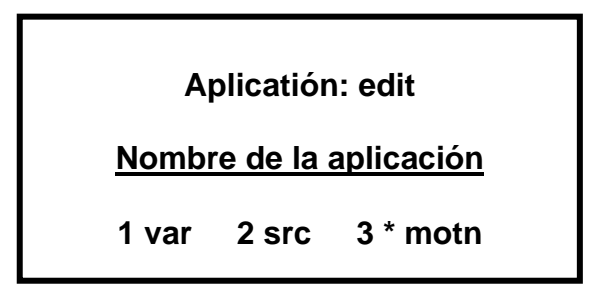

17. Si presiona F2, aparece la siguiente pantalla ahora

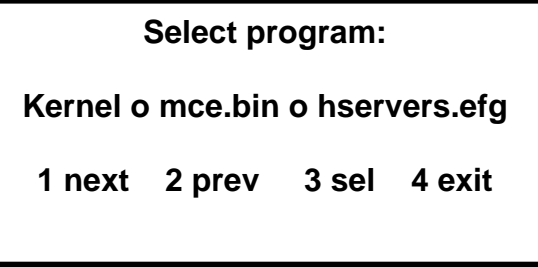

Estas opciones no deben modificarse ya que son exclusivas de programación del *bricante del robot fa*

18. Presionar ESC, para regresar al menú de aplicación EDIT

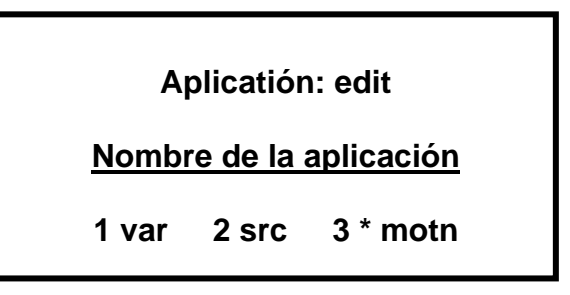

19. Presionar F1 para que se muestre la siguiente pantalla:

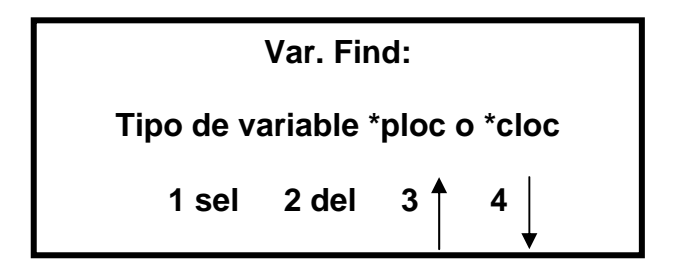

F1 selecciona la variable a enseñar, F2 borra la variable que se buscó previamente, F3 *y F4 buscan la variable a la que se va a enseñar al robot en forma ascendente o*  descendente respectivamente.

*Las variables pueden ser de tipo ploc o cloc.* 

20. Presionar F1, muestra la siguiente pantalla.

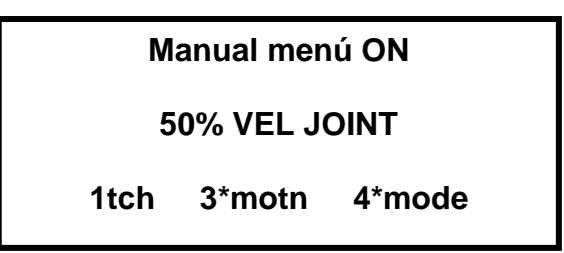

21. Mover al robot a la posición que se le quiera enseñar de acuerdo a los diferentes tipos de movimientos.

2. Presionar F1 para que se muestre la siguiente pantalla 2

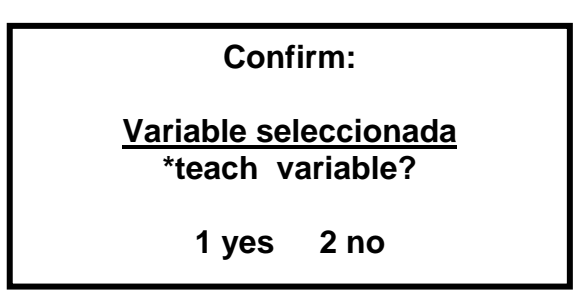

 *Presionar F1 para si y F2 para no* 

3. Presionar ESC dos veces para regresar al menú de VAR. FIND del paso 19 2

24. Repetir los pasos del 19 al 22 tantas veces como puntos se quiera enseñar.

25. Ya enseñadas las variables del programa regresar al menú de APPLICATION y corre el programa.

26. De ser necesaria la creación de una nueva variable en el programa, introducirse hasta el menú de VAR. FIND.

27. Presionar la letra correspondiente a la nueva variable, debe aparecer la siguiente pantall a

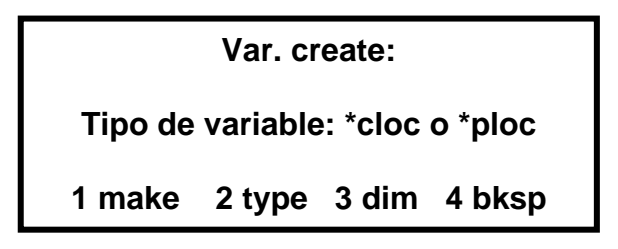

*tipo de variable a ploc o cloc, F3 crea un arreglo y con las flechas ascendentes o*  descendentes se le asigna el valor y F4 regresa al menú de VAR. FIND. *F1 crea una nueva variable y se tienen que repetir los pasos del 19 al 22, F2 cambia el*  28. Presionar ESC tantas veces como sea necesario hasta que aparezca la siguiente pantalla.

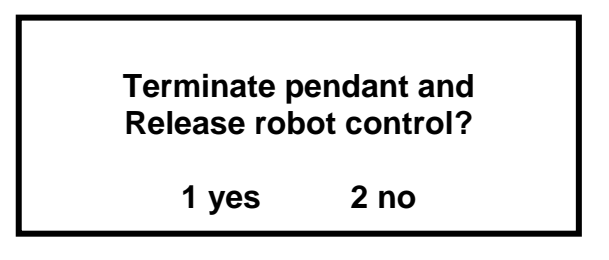

29. Presionar F1, esto manda el control del teach pendant a la computadora.

30. Apagar el sistema con el método de la terminal

- Seleccionar **Menú C500/Terminal**
- Escribir en el prompt (\$) "shutdown now"
- Presionar enter
- Esperar a que el display del controlador muestre el mensaje: "system halted".
- Apagar el interruptor del controlador.

## PRÁCTICA NÚMERO CINCO:

#### *Tipos de movimientos del robot*

OBJETIVO: Al finalizar la práctica se conocerán los tipos de movimiento del robot y los diferentes usos

#### **QUIPO Y MATERIA E L NECESARIO:**

- **Brazo**
- **Teach pendant**
- **Controlador**
- Cpu
- **Terminal**
- Software Robocomm3
- **Software Ralp III**

#### **INTRODUCCIÓN:**

 Para mover el robot, es necesario especificar el tipo de movimiento y el sistema de coordenadas, entre los tipos de movimiento está el jog, se desplaza una cantidad especificada cada vez que se oprime una tecla, según sea el sistema, se desplaza grados o distancia y mover cada eje en forma continua.

Existen cuatro sistemas de coordenadas y un sistema de eje.

- Eje por eje (Tool)
- **Sistema cartesiano (World)**
- **Sistema cilíndrico (CLY)**
- **Sistema herramienta (Tool)**

#### **Movimiento de coordenadas por Eje o Eje por Eje (Joint)**

Se mueve cada eje en forma independiente, cuando no se ha enviado a home es el único sistema que se puede acceder con una velocidad máxima de 10%.

Por medio del teach, se selecciona el tipo de movimiento, el sistema joint F3 y F4 respectivamente y la velocidad.

La numeración de los ejes va de la base hasta el efector final, la figura 6.28 muestra los ejes del robot, y la tabla 6.5 muestra el movimiento efectuado al s eleccionar una tecla

| <b>Movimiento</b> | <b>Tecla</b> | <b>Descripción</b> |
|-------------------|--------------|--------------------|
| Eje 1             |              | Mover eje 1        |
| Eje 2             | 2            | Mover eje 2        |
| Eje 3             | 3            | Mover eje 3        |
| Eje 4             |              | Mover eje 4        |
| Eje 5             | 5            | Mover eje 5        |
| Eje <sub>6</sub>  | 6            | Mover eje 6        |

**istema de coordenadas por Eje Tabla 6.5 S**

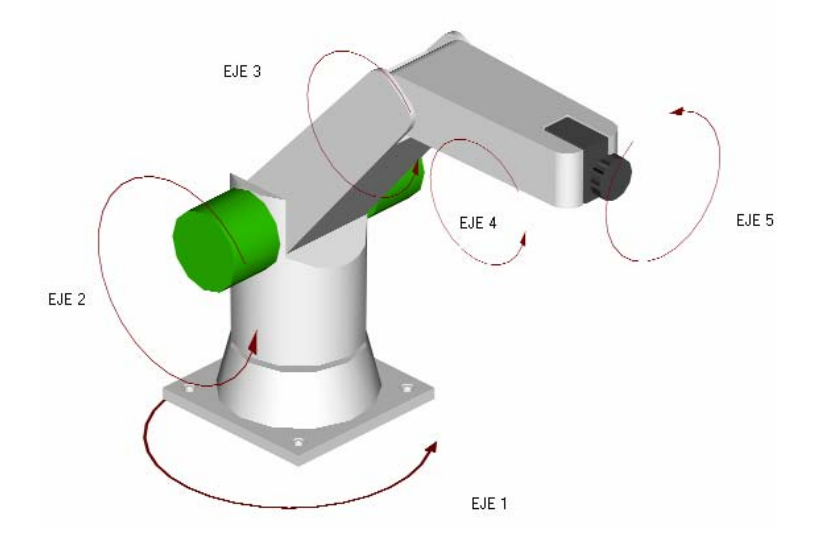

Fig. 6.28 Sistema de coordenadas del movimiento Eje por Eje

#### **Movimiento cartesiano (World)**

Toma como origen el centro de la base del robot, la tabla 6.6 muestra las características del manejo desde el teach y la figura 6.29 muestra la forma en que el robot se debe mover.

| <b>COORDENADA TECLA DESCRIPCIÓN</b> |   |                                          |
|-------------------------------------|---|------------------------------------------|
| Eje X                               | 1 | Mover efector final adelante -- atrás    |
| Eje Y                               | 2 | Mover efector final derecha -- izquierda |
| Eje Z                               | 3 | Mover efector final arriba -- abajo      |
| Rotación Z                          | 4 | Rotar el efector final en base al eje Z  |
| Rotación Y                          | 5 | Rotar el efector final en base al eje Y  |
| Rotación X                          | 6 | Rotar el efector final en base al eje X  |

**Tabla 6.6 Movimiento en world** 

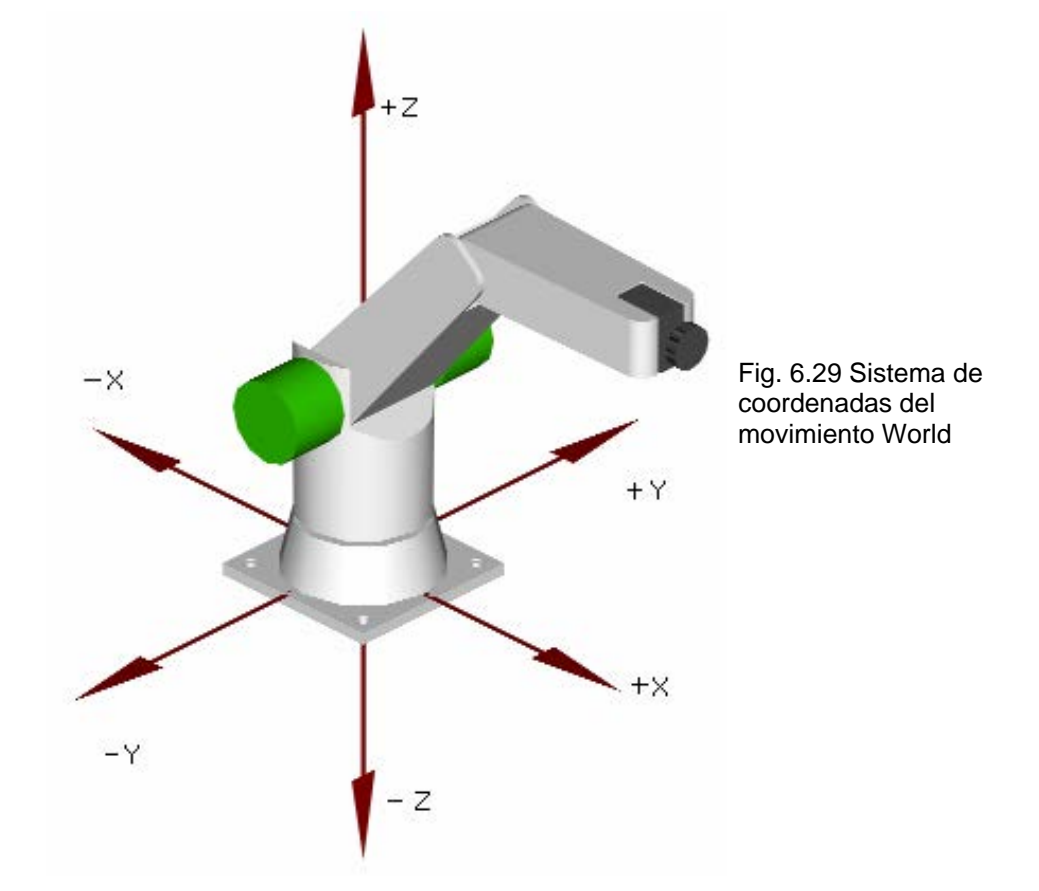

#### **Mov imiento cilíndrico**

Este sistema solo puede ser usado desde el teach pendant, la tabla 6.7 muestra las características del movimiento y la figura 6.30 muestra el sistema de c oordenadas del movimiento.

**Tabla 6.7 Movimiento cilíndrico** 

| <b>COORDENADA</b> | TECLA | <b>DESCRIPCIÓN</b>                    |
|-------------------|-------|---------------------------------------|
| $\theta$ (Tena)   |       | Mover efector final sobre $\theta$    |
| R(radio)          | 2     | Mover el efector final adelante atrás |
|                   | 3     | Mover el efector final arriba abajo   |
| Yaw               |       | Rotar el efector final sobre Z        |
| Pitch             | 5     | Rotar el efector final sobre Y        |
| Roll              |       | Rotar el efector final sobre X        |

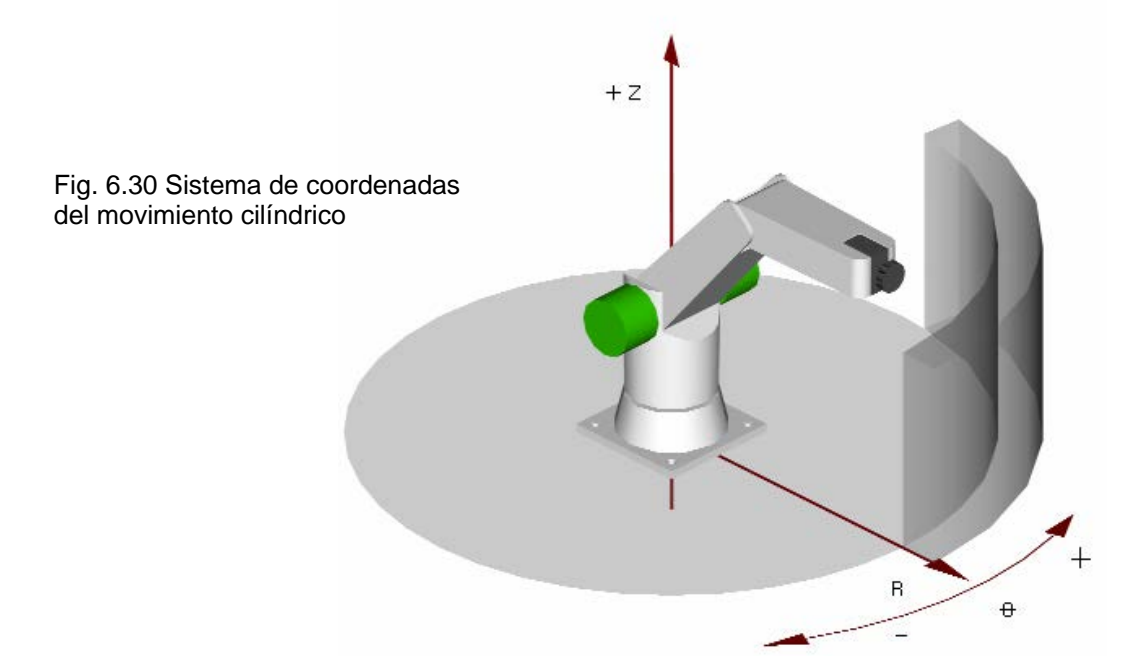

#### **Movimiento de coordenadas herramienta (Tool)**

Toma como referencia el efector final, gripper, se tiene que especificar el origen del efector final, en base a él se dan los movimientos. La tabla 6.8 describe los movimientos que se pueden realizar desde el teach.

| <b>COORDENADA</b> |    | <b>TECLA DESCRIPCIÓN</b>             |                                          |
|-------------------|----|--------------------------------------|------------------------------------------|
| Eje X             |    | Mover efector final adelante-- atrás |                                          |
| Eje Y             | 2  |                                      | Mover efector final derecha -- izquierda |
| Eje Z             | 3  | Mover efector final abajo -- arriba  |                                          |
| Rotar sobre Z     |    | Rotar sobre Z                        |                                          |
| Rotar sobre Y     | 5  | Rotar sobre Y                        |                                          |
| Rotar sobre X     | ิค | Rotar sobre X                        |                                          |

**Tabla 6.8 Movimiento en Tool 1** 

### **DESARR OLLO:**

- 1. Encender la computadora y abrir el programa Robocomm3
- 2. En la barra de herramientas selecc ionar C500/Terminal
- 3. Encender el controlador
	- a. Comprobar que los botones de emergencia estén libres
	- b. Encienda el interruptor del controlador on / off.
	- c. Espere a que aparezca en el display del controlador el mensaje: **C500 CROS**.
	- d. Verificar que el led del botón de home este encendido
	- e. Oprimir el bot ón de ARM POWER (alimentación del robot).
- 4. Tomar el teach pendant, que muestra la siguiente pantalla

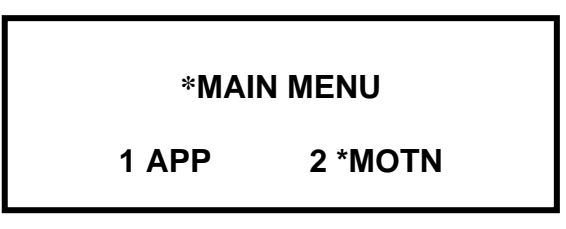

5. Presionar F2, aparece la pantalla siguiente

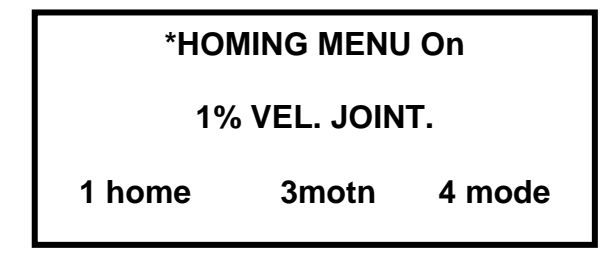

- 6. Presionar la tecla SPEED UP 2 veces hasta llegar a 10% de velocidad y poder mover el robot a velocidad lenta
- 7. Presionar el interruptor de seguridad (Live-man switch) a la posición correcta para que permita mover el robot.

Presionarlo ligeramente para que permita mover al robot

*Estando en home, solo hay que seleccionar el tipo de movimiento y comenzar a moverlo. A continuación se dan los 4 tipos de movimientos con los que cuenta el robot.* 

#### **MOVIMIENTO EN JOINT**

Este movimiento solo acepta mover los ejes 1, 2, 3, 4, 5 y 6 en forma independiente, además de incrementar la velocidad a 50% con la tecla "speed up".

1. Presionar F4 y muestra la siguiente pantalla

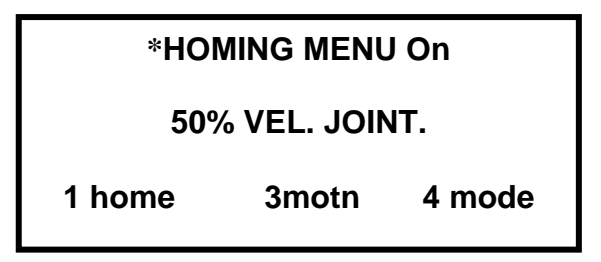

2. Comenzar a mover el robot en los ejes antes mencionados.

#### **MOVIMIENTO EN WORLD**

Este movimiento solo acepta mover los ejes X, Y y Z principales (sus movimientos son en los ejes cartesianos, tomando como base el centro de la base del eje 1), además de incrementar la velocidad a 50% con la tecla "speed up".

1. Presionar F4

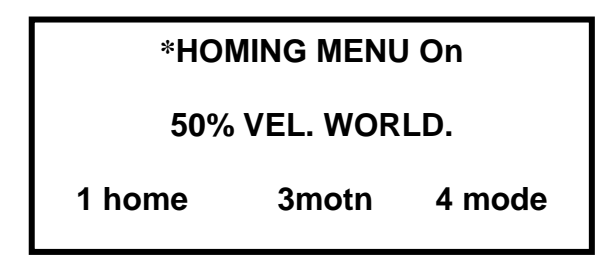

2. Comenzar a mover el robot en los ejes antes mencionados

#### **M OVIMIENTO EN TOOL**

Este movimiento solo acepta mover los ejes  $X$ , Y y Z principales (sus m ovimientos son en los ejes cartesianos, tomando en cuenta la posición de la herramienta o gripper); además de incrementar la velocidad a 50% con la tecla "spe ed up".

1. Presionar F4

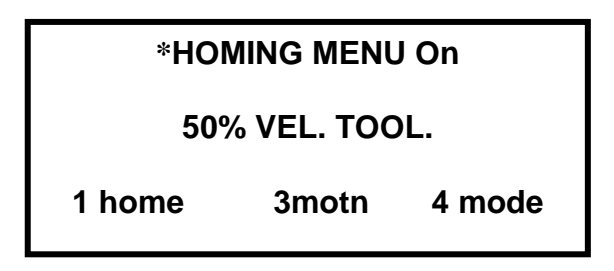

2. Comenzar a mover el robot en los ejes antes mencionados

#### **MOVIMIENTO EN CILINDRICO (CYL):**

tecla "speed up". Este movimiento solo acepta mover los ejes X, Y y Z (ejes cartesianos ) pitch y roll (movimientos del gripper), además de incrementar la velocidad a 50% con la

 $1<sub>1</sub>$ . Presionar F4

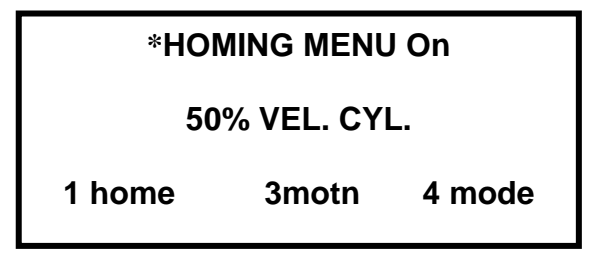

2 . Comenzar a mover el robot en los ejes antes mencionados

10. Transferir el control a la terminal presionando ESC 2 veces, para que muestre la siguiente pantalla

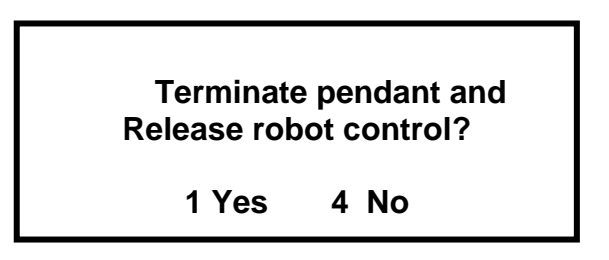

- 11. Presionar F1
- 12. Apagar el sistema con el método de la terminal
	- a. Seleccionar **Menú C500/Terminal**
	- b. Escribir en el prompt (\$) "shutdown now"
	- c. Presionar enter
	- d. Esperar a que el display del controlador muestre el mensaje: "system halted".
	- e. Apagar el interruptor del controlador.

## PRÁCTICA NÚM ERO SEIS:

# *Elaboración de un programa utilizando los comandos MOVE y SPEED con dos variables.*

OBJETIVO: Al finalizar la práctica se comprenderá la forma de crear una aplicación para el robot CRS modelo F3.

#### **EQUIPO Y MATERIAL NECESARIO:**

- **Brazo**
- **Teach pendant**
- **Controlador**
- Cpu
- **Terminal**
- Software RobComm
- **Software Ralp III**

#### **DESARROLLO:**

- 1. Encender el controlador
	- a. Comprobar que los botones de emergencia estén libres
	- b. Encienda el interruptor del controlador on / off.
	- c. Espere a que aparezca en el display del controlador el mensaje: C500 CROS.
	- d. Verificar que el led del botón de home este encendido
	- e. Oprimir el botón de ARM POWER (alimentación del robot).
- 2. Encender la computadora, abrir el programa RobComm3
- 3. En la barra de herramientas seleccionar **Menú File/ New,** la figura 6.31 muestra la barra de tareas

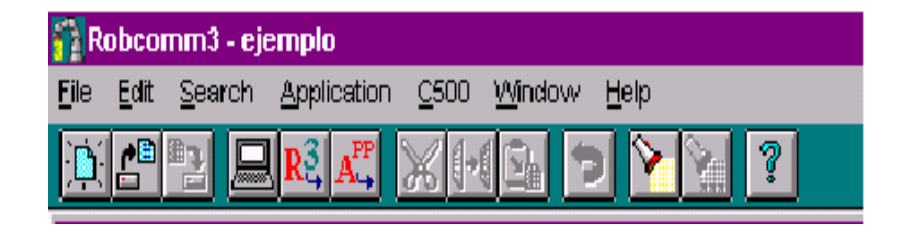

**Fig. 6.31** Barra de herramientas del software Robcomm3

4. Introducir el siguiente código para un programa con dos variables utilizando los comandos MOVE y SPEED.

> *Main Techeable ploc a, b Speed (50) Ready ( ) Move (a) Move (b) Appro (b, 50) Delay (2000) Ready ( ) End Main*

- 5. Seleccionar el **Menú File / Save as**
- 6. Escribir el nombre del programa (de 1 a 16 caracteres), con extensión **.r3**
- 7. Seleccionar **Menú Application/ New App…**
- 8. Escribir el nombre del programa dado en la instrucción 6, pero con extensión **.app**

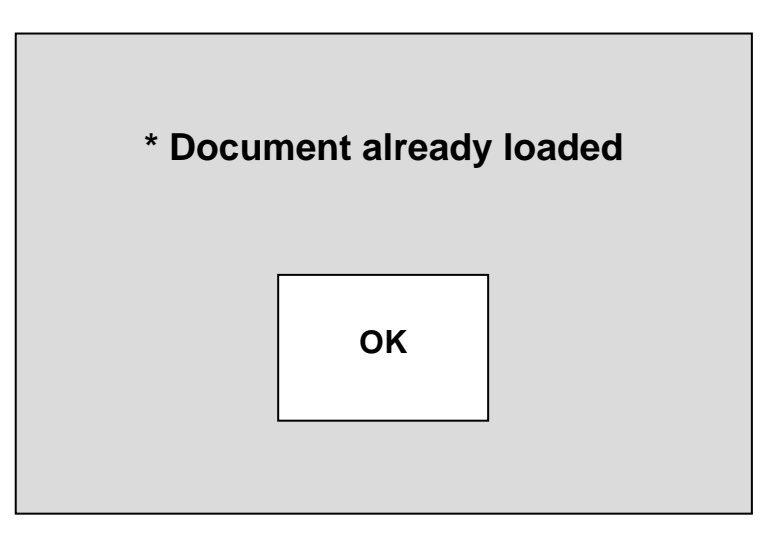

**Fig. 6.34** Archivo cargado

9. Repetir la instrucción 5, se muestra la siguiente pantalla

10. Seleccionar el **Menú Application/Set Up,** aparece la siguiente pantalla en campos, si no aparece alguno entonces el procedimiento se realizó mal y se deben repetir las instrucciones  $5 - 10$ , si los cargo bien muestra la figura 6.33 donde se muestra el nombre que se le dio al archivo en los tres primeros

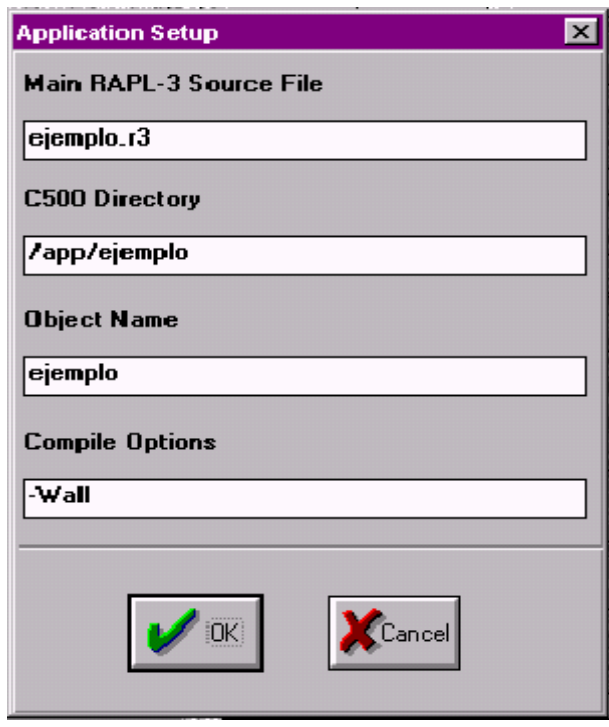

**Fig. 6.33** Ventana de aplicación, sirve para verificar si se han cargado los archivos bien

11. Seleccionar el **Menú Application/Compile**, en donde se compila el programa y ve los errores de programación.

Si hay errores entonces se deben corregir y repetir las instrucciones 5 - 11.

12. Después de corregir los errores, se muestra la siguiente pantalla

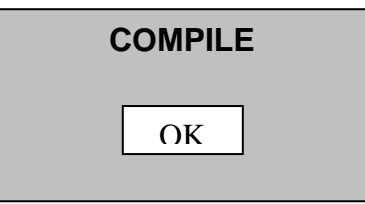

13. Seleccionar el Menú Application/ Send, muestra una pantalla que está enviando la información al controlador.

14. Seleccionar el **Menú C500/Terminal,** debe mostrar la siguiente pantalla y en la terminal un prompt \$., la figura 6.34 muestra la pantalla terminal

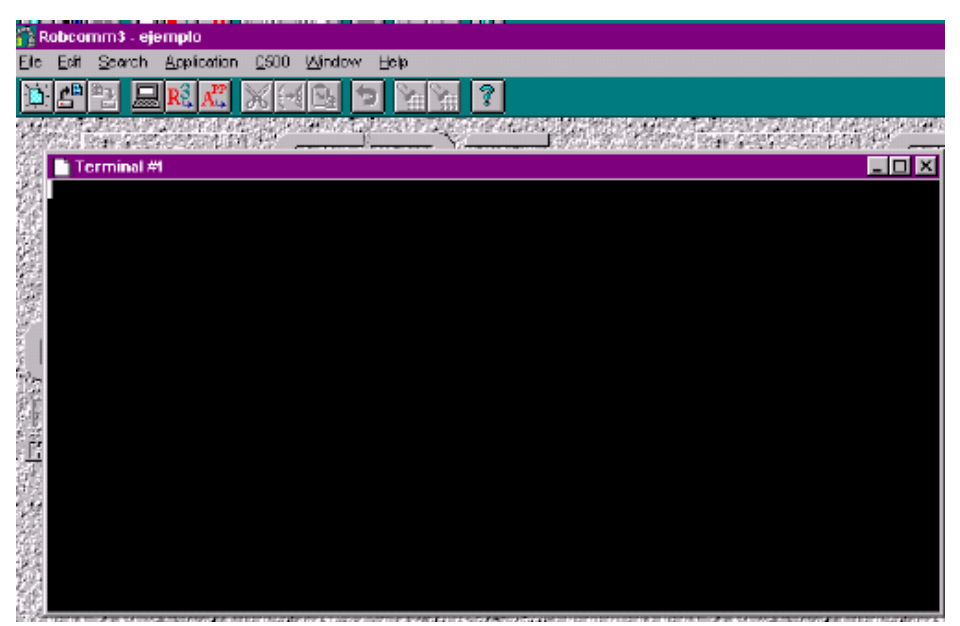

**Fig. 6.34** En la pantalla, se muestra el prompt, donde se debe escribir pendant para regresar el control al teach pendant

- 15. Escribir pendant para mandarle el control al teach pendant.
- 16. Grabar los puntos como en la práctica 4 y 5.
- 17. Al terminar de grabar los puntos correr el programa

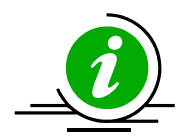

*En caso de que algún movimiento el robot pudiera pegar en un sitio presionar el paro de emergencia o control z.* 

## **CONCLUSIONES**

Durante el proceso de investigación del proyecto, pude conocer cuáles son y para qué sirve cada uno de los componentes de un robot industrial, existe una gran cantidad de brazos industriales y lamentablemente todavía no existe un lenguaje universal para la programación de estos.

Al buscar un robot para poder poner en práctica estos conocimientos, tuve la oportunidad de manejar el sistema CataLyst-3 modelo F3, perteneciente a la compañía CRS, al comienzo fue un poco difícil poder maniobrar con él por que el manual maneja términos muy técnicos, que podrían ser muy difíciles de asimilar a los operarios, así que mi objetivo fue realizar algunas prácticas para lograr que cualquiera pueda mover el robot y tal vez realizar algunos programas sencillos en él.

Para poder comenzar a trabajar en el brazo, lo primero que un operario debe conocer son los componentes del sistema, los botones que sirven de paros de emergencia: saber cómo activarlos y desactivarlos para volver a habilitar el robot, esto aunque suena muy obvio lo quise hacer porque muchas veces al familiarizarse con algo se da por sentado que todo mundo tiene el mismo conocimiento, lo cual es una idea falsa.

Después de lograr el primer objetivo, que el operario se familiarice con el sistema, se le debe enseñar a encender y apagar el sistema de forma correcta por medio del teach pendant y del software Robcomm3, esto es para evitar afectar la memoria y dañar algunos archivos del controlador que podrían causar pérdida de información.

Hasta este momento no se ha movido el brazo y es porque primero se debe lograr que el operario se familiarice con el uso y manejo del teach pendant, aquí tuve un problema que me hizo esforzarme más en la creación de las prácticas: en los libros sobre robots generalmente hablan sobre los diferentes movimientos que se pueden realizar con el brazo, incluso el manual del sistema habla un poco sobre los movimientos que te permite realizar pero en general ninguno

explicaba para qué funcionaban cada una de las teclas del teach pendant, así que decidí agregar una pequeña introducción sobre el uso de cada una de ellas y los tipos de movimientos que se pueden realizar con el robot, el objetivo de esto es que el operario primero se vaya familiarizando con los movimientos del robot por medio del teach pendant y es hasta la última práctica en dónde decidí crear una pequeña aplicación que se puede tomar como base para realizar aplicaciones más complejas por medio del software Robcomm3.

El software maneja el lenguaje Rapl3, que tiene una sintaxis muy parecida al lenguaje Pascal, las variables se deben declarar dentro de la función principal, los comandos utilizados son sencillos, maneja los ciclos acostumbrados como for, do, case, etc.

 Una persona me dio un consejo cuando terminé de hacer las prácticas y fue que se las diera a leer a varias personas, con diferente nivel educativo y si todas las podían entender era que las había hecho bien, de lo contrario debía volver a revisarlas para que fueran más explícitas y tal vez hasta muy obvias pero de fácil comprensión porque el nivel educativo de México para los operarios es de nivel medio superior para abajo y como he mencionado con anterioridad los manuales generalmente están realizados con muchos tecnicismos.

# **BIBLIOGRAFÍA**

- **Angulo, José María,** *Curso De Robótica*, España**,** Editorial Revolucionaria, (1992), pp.178
- **Brady, Michael y Richard Paul, eds.** *Robotics Research: The First International Symposium***,** Cambridge**,** The MIT Press, (1984), pp. 1001
- **Engelberger, Joseph F.** *Robotics in Practice,* Londres, Editorial AMACOM, Reimpresión (1983), pp. 320
- **Ferrate, Gabriel,** *Robótica Industrial***,** Barcelona**,** Editorial Marcombo, (1986), pp. 382
- **Groover Mikell P., Weiss Micheli, Roger N y Odrey Nicholas G**. *Robótica Industrial: Tecnología, Programación y Aplicaciones*; Madrid, Editorial McGraw Hill, (1989) pp. 255
- **Haruhiko, Youcef-Toumi, Kamal Asada,** *Direct Drive Robots: Theory and Practice*, Londres, Editorial Cambridge, (1987), pp. 262
- **Jones, Joseph L. y Anita M. Flynn,** *Mobile Robots: Inspirations To Implementation*, A K Peters Ltd, (1993), pp.168
- **Koren Yoram,** *Computer Control of Manufacturing Systems*, Nueva York, Editorial McGraw Hill College, (1983), pp. 304
- **Simón Y. Nof.,** *Handbook Of Industrial Robotics,* Nueva York**,** Editorial John Wiley, (1985), pp.1378

# OTRAS FUENTES

**MANUAL CRS ROBOTICS,** CRS Robotics Corporation, Estados Unidos, Agosto 2001

#### INTERNET

http://diwww.epfl.ch/lami/robots/k-family/khepera.html http://usuarios.bitmailer.com/aperobot/referencias.htm http://web.mit.edu http://www.fing.uach.mx/MatDidactico/Legislacion/robotizac.htm http://www.monografias.com/trabajos7/lero/lero2.shtml#len http://www.mor.itesm.mx/~albreyes/robotica/tres/tres.html www.abb.com www.casadellibro.com/fichas/fichabiblio www.cinefantastico.com/film.php www.fanuc.com www.motoman.com www.ri.cmu.edu/projects/project\_163.htm www.sony.com